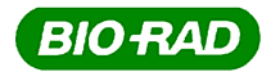

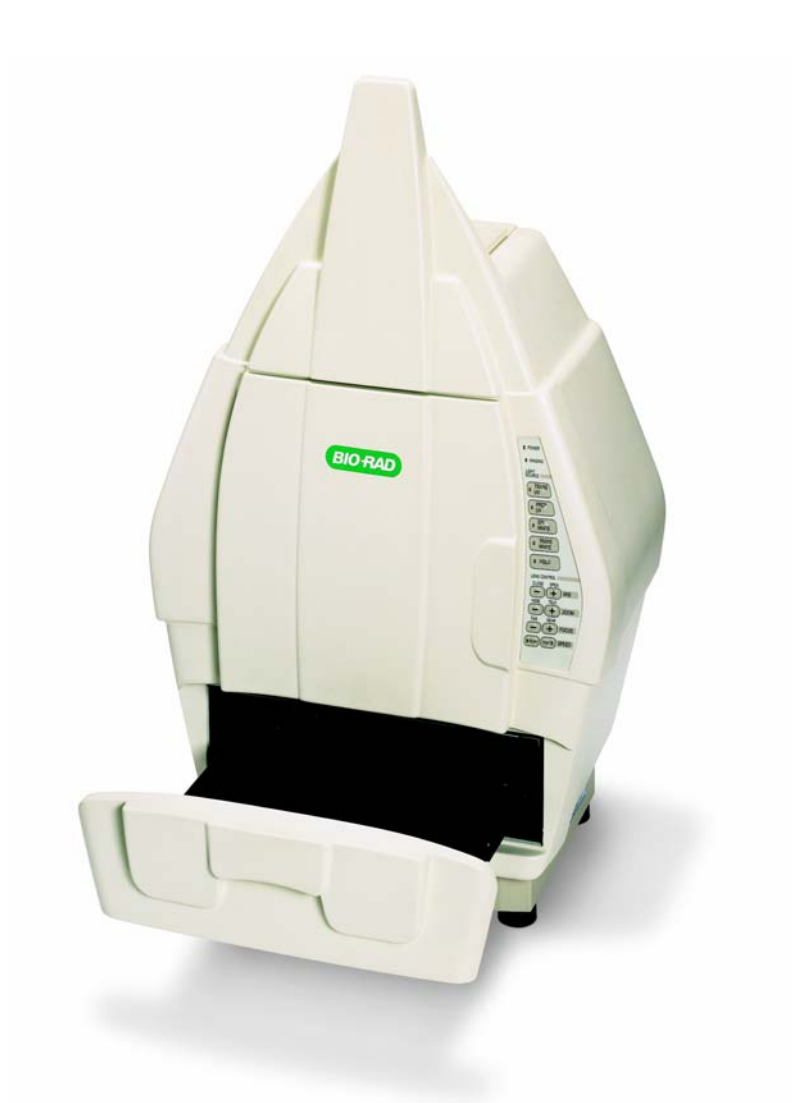

**Molecular Imager® Gel Doc**™ **XR System**

**Molecular Imager® ChemiDoc**™ **XRS System 170-8170 170-8070 170-8071**

# **Hardware Instruction Manual**

# **Important**

Please read these instructions before attempting to install or operate the Molecular Imager<sup>®</sup> Gel Doc<sup>™</sup> XR or ChemiDoc™ XRS.

#### **Note: This instrument is suitable for research use only.**

It must be used, therefore, only by specialized personnel that know the health risks associated with UV radiation, and with the reagents that are normally used with this instrument. Use of the acrylic screen does not guarantee protection of the user from UV radiation. The use of protective eyeglasses or mask and gloves, is strongly recommended.

# **Wichtig**

Bitte lesen Sie die Anweisungen und machen Sie sich mit der Bedienungsweise vertraut, bevor Sie den Hood benutzen.

#### **Anmerkung: Dieses Geraet ist nur fuer Forschungszwecke geeignet**.

Ausserdem ist die Benutzung nur fuer spezialisiertes Personal gedacht, das mit den Gesundheitsrisiken vertraut ist, die an die UV-Strahlung gebunden sind und den Reagentien, die normalerweise mit diesem Geraet benutzt werden.Die Benutzung eines Plexiglasschutzschildes garantiert dem Benutzer keinen Schutz vor UV-Strahlung. Die Benutzung von Schutzbrille oder Schutzmaske ist strengstens empfohlen.

# **Warranty**

The Gel Doc XR and ChemiDoc XRS systems are warranted against defects in materials and workmanship for 1 year. If any defect occurs in the instrument during this warranty period, Bio-Rad Laboratories, Inc. will repair or replace the defective parts at its discretion without charge. The following defects, however, are specifically excluded:

- Defects caused by improper operation
- Repair or modification done by anyone other than Bio-Rad Laboratories, Inc. or an authorized agent
- Use of spare parts supplied by anyone other than Bio-Rad Laboratories, Inc.
- Damage caused by accident or misuse
- Damage caused by disaster
- Corrosion caused by improper solvents or samples

# **Garantie**

Die Garantie fuer den Hood betraegt 1 Jahr auf Herstellungs- und Materialfehler.

Bei Auftreten von Fehlern waehrend der Garantiezeit repariert oder ersetzt Bio-Rad Laboratories, Inc. die fehlerhaften Teile auf eigene Kosten. Die folgenden Schaeden sind in jedem Falle ausgeschlossen:

- Schaeden durch unsachgemaesse Bedienung bedingt
- Instandsetzungen oder Veraenderungen durch nicht authorisiertes Personal von Bio-Rad Laboratories, Inc.
- Benutzung von Ersatzteilen, die nicht von Bio-Rad Laboratories, Inc. geliefert wurden
- Schaeden durch Naturkatastrophen verursacht
- Schaeden durch unsachgemaessen und fehlerhaften Gebrauch verursacht
- Korrosionsschaeden durch ungeeignete Loesungen oder Proben

# **Regulatory Notice**

**IMPORTANT**: The Gel Doc XR and ChemiDoc XRS systems are designed and certified to meet EN61010, the internationally accepted electrical safety standards, EMC regulations, and TUV. Certified products are safe to use when operated in accordance with the instruction manual. This instrument should not be modified or altered in any way. Modification or alteration of this instrument will:

- Void the manufacturer's warranty
- Void the regulatory certifications
- Create a potential safety hazard

**NOTE**: Bio-Rad Laboratories, Inc. is not responsible for any injury or damage caused by use of this instrument for purposes other than those for which it is intended or by modifications of the instrument not performed by Bio-Rad Laboratories, Inc., or an authorized agent.

# **Richtlinien**

**WICHTIG:** Dieses Geraet, von Bio-Rad Laboratories, Inc. konstruiert, besitzt das Zertifikat ENC1010 anerkannt von dem internationalen elektrischen Sicherheitsstandard EMC und unterliegt dessen Richtlinien und TUV. Die Geraete sind sicher im Gebrauch, wenn die vorliegende Bedienungs- anleitung beachtet wird. Dieses Geraet darf auf keinen Fall veraendert werden. Eventuelle Veraenderungen fuehren zu:

- Ungueltigkeit der Herstellergarantie
- Ungueltigkeit des Zertifikats
- Eventuelles Sicherheitsrisiko

**Bemerkung:** Bio-Rad Laboratories, Inc. haftet nicht fuer Verletzungen an Personen oder Sachschaeden, hervorgerufen durch eine nicht vorhergesehene Benutzung des Geraetes. Ebenso uebernimmt Bio-Rad Laboratories, Inc. keine Haftung fuer Veraenderungen, die von nicht authorisierten Personen durchgefuehrt wurden.

# **General Precautions**

- Please read the instruction manual carefully
- The instrument must be used only for the intended purpose of gel documentation in research laboratories
- The instrument must be connected to a power source line which MUST BE grounded and protected by a circuit breaker
- Do not pour liquids directly on or inside the instrument
- Switch off all the lights immediately after use
- Clean the transilluminator platen after use

# **Generelle Vorsichtsmassnahmen**

- Bitte die Bedienungsanleitung aufmerksam lesen
- Das Geraet darf nur fuer die vorgesehenen Applikationen eingesetzt werden, d.h. Geldokumentation in Forschungslaboratorien
- Fuer die Stromversorgung des Hood muss eine geerdtete Steckdose benutzt werden
- Keine Fluessigkeiten auf oder in das Geraet giessen
- Die Lampe sofort nach dem Gebrauch ausschalten
- Den UV-Filter des transilluminators nach Gebrauch reinigen

# **TABLE OF CONTENTS**

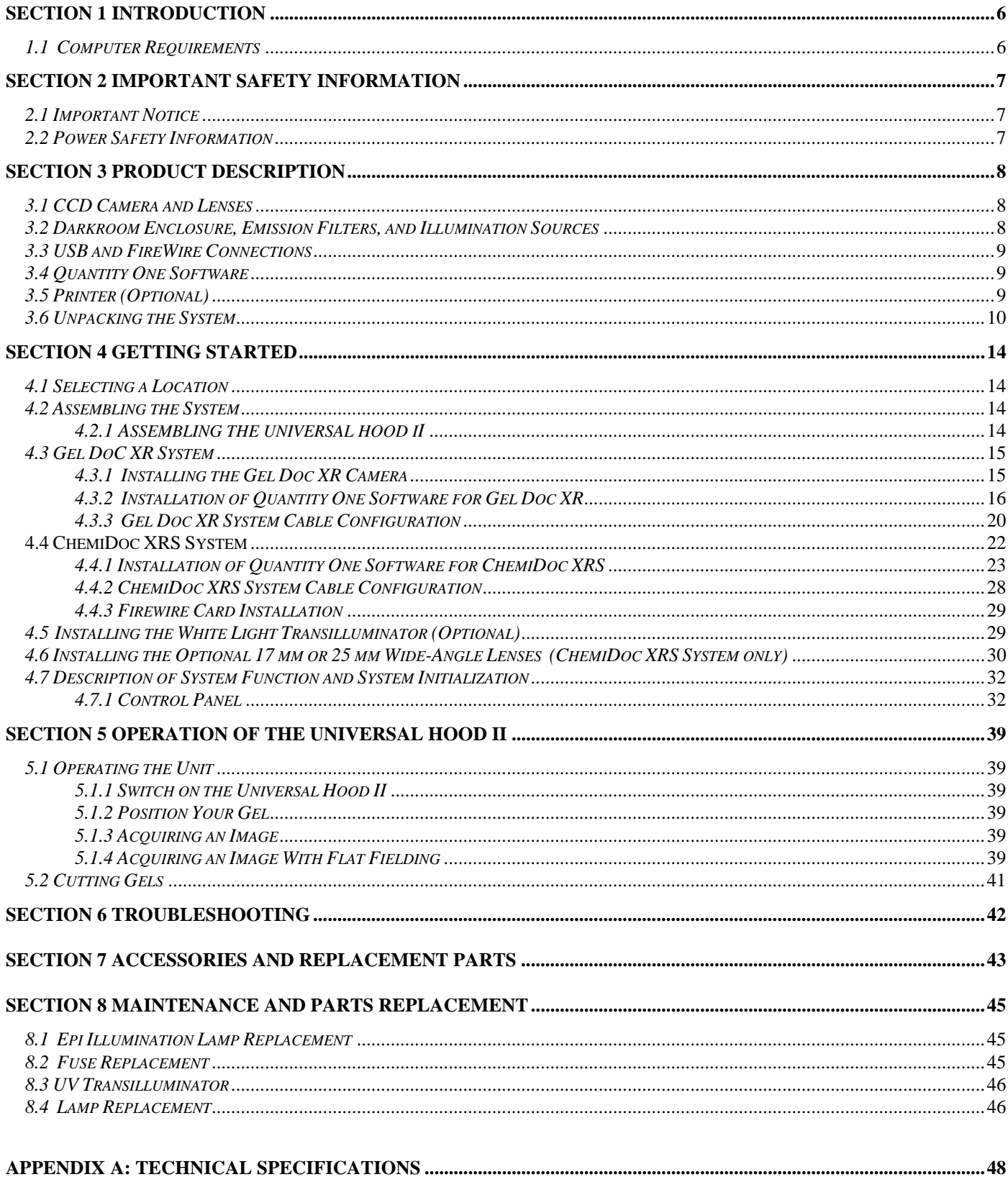

# **Section 1 Introduction**

The Bio-Rad Gel Doc<sup>™</sup> XR and ChemiDoc<sup>™</sup> XRS gel documentation systems are easy-to-use, highperformance systems. They use a charge coupled device (CCD) camera to capture images in real time, which allows you to more accurately position and focus the image. With Bio-Rad Quantity One<sup>®</sup> software, acquired images can be optimized, annotated, analyzed and printed.

The Bio-Rad Gel Doc XR and ChemiDoc XRS systems utilize an enclosure (Universal Hood II) that is light-tight and contains UV illumination and white light illumination. Please note that both the Gel Doc XR and ChemiDoc XRS cameras have external power supplies.

## *1.1 Computer Requirements*

This software will run under Windows XP, Vista Ultimate, or Mac OS X. The amount of computer memory required for using the program is mainly determined by the size of the images you will scan and analyze. Images scanned at high resolution can be quite large. For this reason, we recommend that you archive images on a network file server or removable storage media.

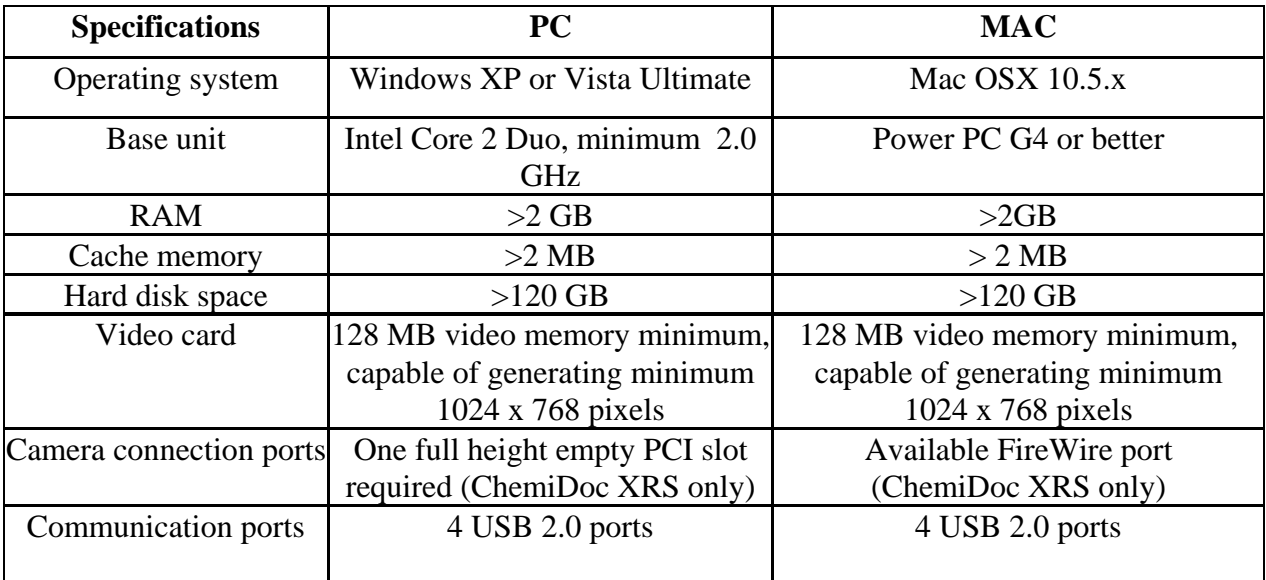

# **Section 2 Important Safety Information**

# *2.1 Important Notice*

Both the Gel Doc<sup>™</sup> XR and ChemiDoc<sup>™</sup> XRS imaging systems are intended for laboratory use only. Use of the Gel Doc XR, and ChemiDoc XRS systems involve UV illumination. Proper precautions must be taken to avoid eye and skin exposure to the UV radiation. This instrument is meant for use only by trained personnel that know the health risks associated with UV radiation and with reagents that are normally used with this instrument. The acrylic shield provides some UV protection. However, it does not guarantee complete protection, and it is designed to shield only the person working in front of the system.

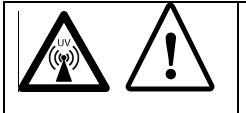

*WARNING: The operator should wear appropriate safety glasses, or a protective mask and gloves, in addition to using the UV safety shield provided with this instrument.*

#### **Anmerkung: Dieses Geraet ist nur fuer Forschungszwecke geeignet**.

Ausserdem ist die Benutzung nur fuer spezialisiertes Personal gedacht, das mit den Gesundheitsrisiken vertraut ist, die an die UV-Strahlung gebunden sind und den Reagentien, die normalerweise mit diesem Geraet benutzt werden.

Die Benutzung eines Plexiglasschutzschildes garantiert dem Benutzer keinen Schutz vor UV-Strahlung. Die Benutzung von Schutzbrille oder Schutzmaske ist strengstens empfohlen.

# *2.2 Power Safety Information*

- a) **Voltage Setting Information:** The Universal Hood II has a power supply that automatically chooses the correct voltage for your country or region.
- b) **Fusing:** The Universal Hood II has two user-serviceable fuses, F1 and F2, which are located on the bottom rear panel and are a part of the power entry module (see below).

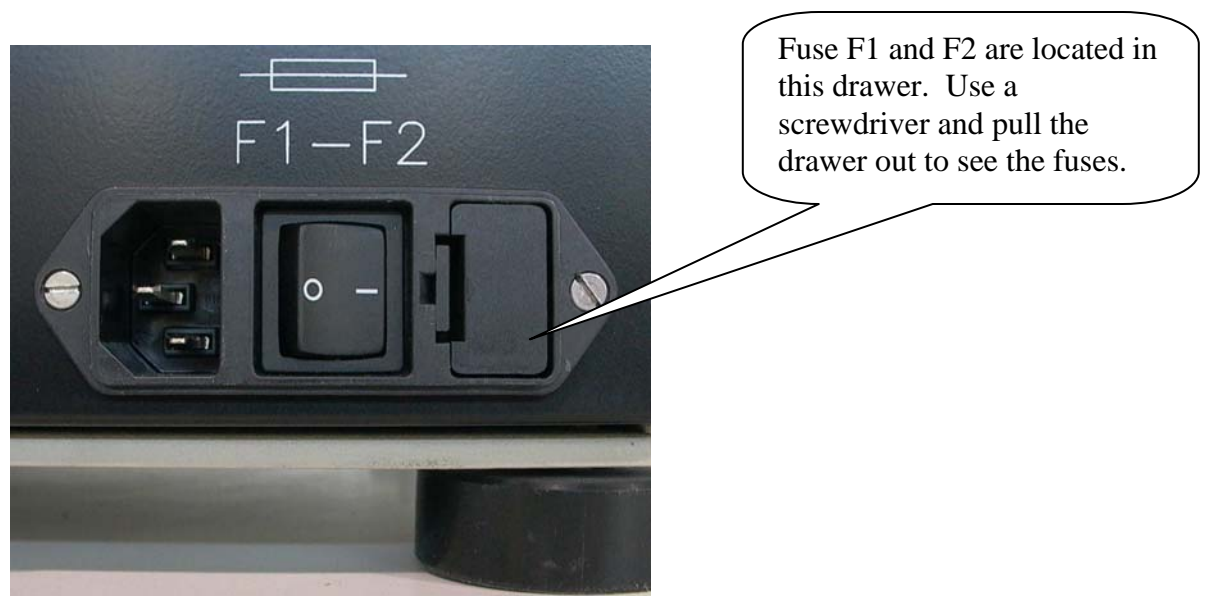

 **Main power entry module**

# **Section 3 Product Description**

## *3.1 CCD Camera and Lenses*

A CCD camera is placed on top of the Universal Hood II for capturing images. The camera comes with a motorized zoom lens (MZL) that allows a remote adjustment of the lens control functions (zoom, focus, and iris).

For ChemiDoc<sup>™</sup> XRS systems optional lenses with low f-numbers are available that offer extreme light collection efficiency for low-light applications like chemiluminescence.

Lens  $f/0.95$ ,  $25 \text{ mm}$ , wide-angle catalog  $\#170-8072$ Lens f/0.95, 17 mm, wide-angle catalog #170-8073

#### *3.2 Darkroom Enclosure, Emission Filters, and Illumination Sources*

The Universal Hood II is designed to capture fluorescent and chemiluminescent images without using a photographic darkroom. The enclosure has built-in white light epi-illumination and UV transillumination. An optional white light transilluminator (catalog #170-7950) or a white light conversion screen (catalog #170-8001) may also be used with the system.

For easy sample loading, the UV transilluminator is located in the drawer of the Universal Hood II and can be accessed from the front of the enclosure. For your convenience, the lights in the darkroom enclosure turn off automatically after about 15 minutes. This time period can be extended indefinitely by pressing the *Hold* button.

The Universal Hood II has a three-position filter slider that offers the flexibility of using two different emission filters for fluorescent applications as well as the ability to image chemiluminescent samples (no filter).

Bio-Rad Laboratories, Inc. offers a selection of filters and illumination sources.

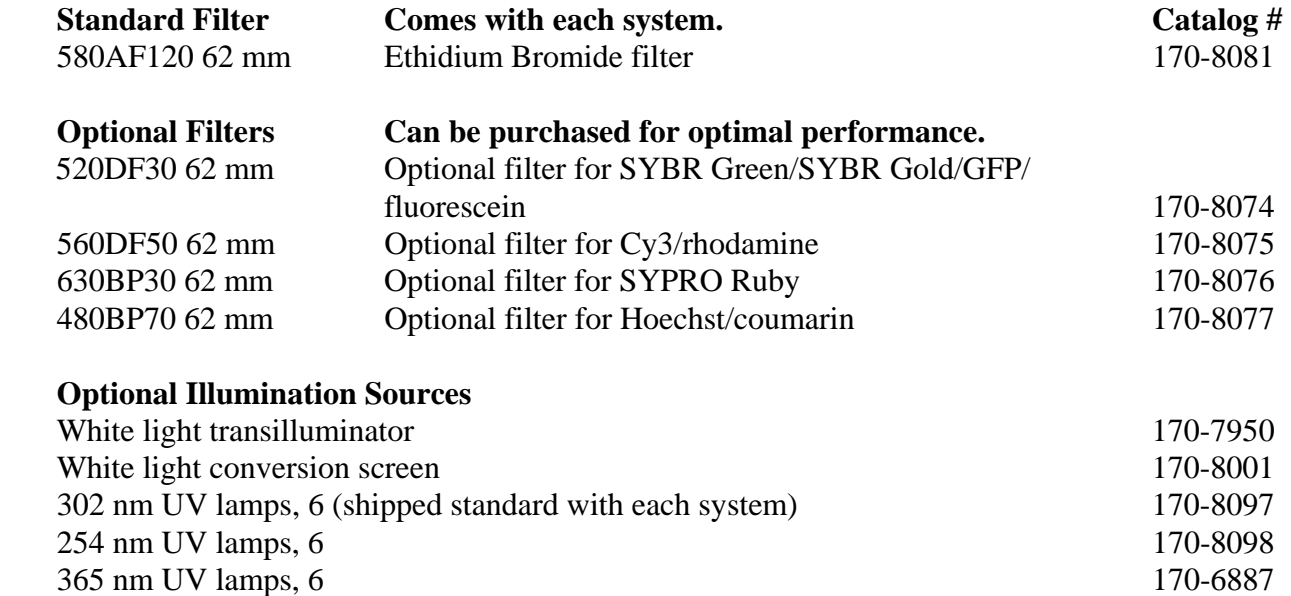

## *3.3 USB and FireWire Connections*

The Universal Hood, common to both Gel Doc XR and ChemiDoc XRS systems, requires a USB connection in order to communicate with the PC. The Gel Doc XR camera has a USB connection that connects to the Hood. However, the ChemiDoc XRS camera is directly connected to the PC and will need a FireWire port to communicate with the PC, which is where the user interface software is installed. In case of PCs that do not offer a FireWire (IEEE1394) interface, in order to connect the ChemiDoc XRS system, a FireWire card (included as an accessory) needs to be installed in the host computer to communicate with the camera.

**Note: Read and follow the instructions for installing the USB cable (Gel Doc XR) or FireWire cable (ChemiDoc XRS), card, drivers, and software in the following sections.**

# *3.4 Quantity One*® *Software*

Each system ships with a full version of Quantity One 1-D Analysis Software and unlimited copies of Quantity One Basic software for data sharing. The software can be used to annotate and document images, analyze molecular weights, print, and perform a host of other applications. See the software manual for detailed instructions on how to install and operate the software.

#### **Note: Read and follow the instructions in the following pages prior to installing Quantity One software.**

#### *3.5 Printer (Optional)*

For your convenience, Bio-Rad offers an optional USB printer for use with the Gel Doc XR and ChemiDoc XRS systems:

Mitsubishi P93DW Thermal Printer catalog #170-8089

# *3.6 Unpacking the System*

#### **Gel Doc XR Components**

The Gel Doc XR and ChemiDoc XRS systems consist of multiple components. Each of them may be in a separate box or in one box with a label describing the catalog numbers and its contents. Please make sure that all the system components are in your shipment. Please unpack each component carefully and verify that you have the correct one. Each system includes the following:

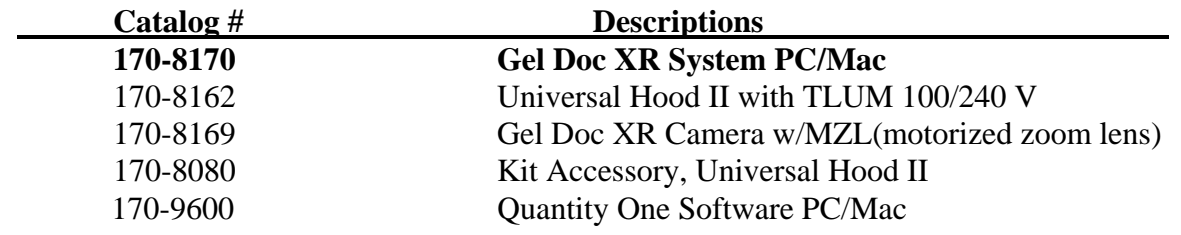

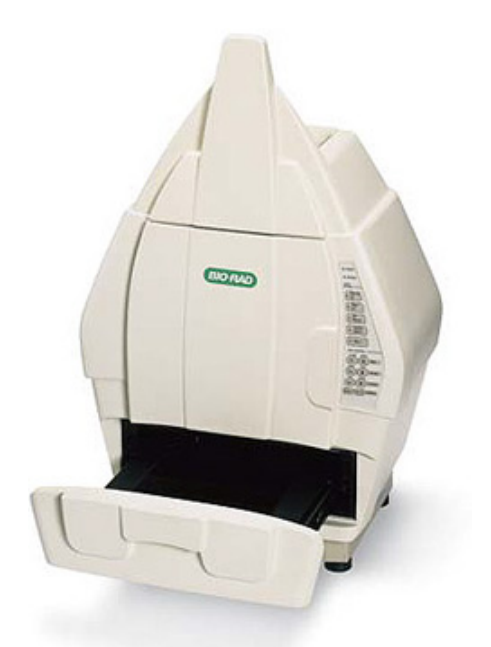

**Universal Hood II with TLUM 100/240V** 

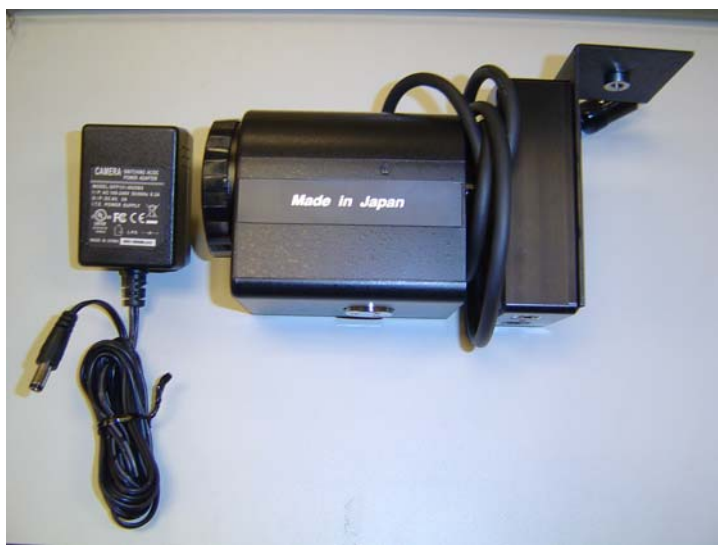

**Gel Doc XR camera with MZL & power supply** 

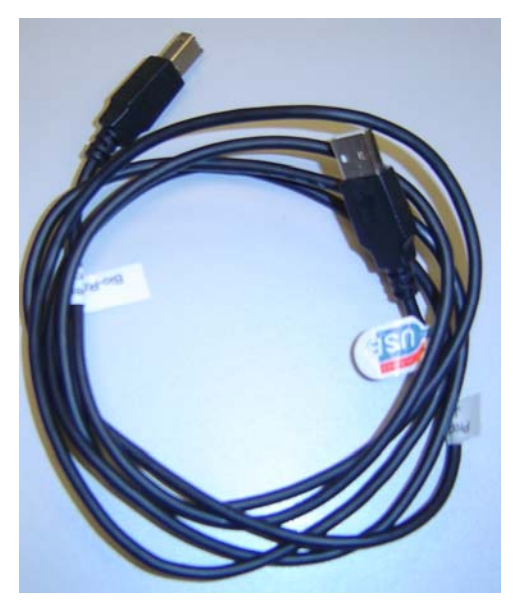

**6 ft USB cable** 

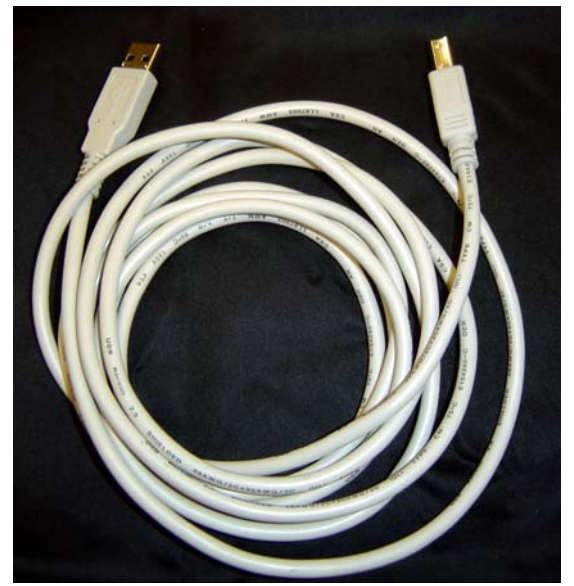

**10 ft USB cable** 

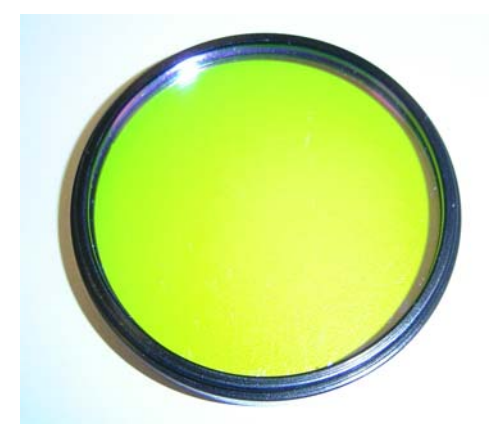

**580 AF 120 Band Pass Filter (EtBr)** 

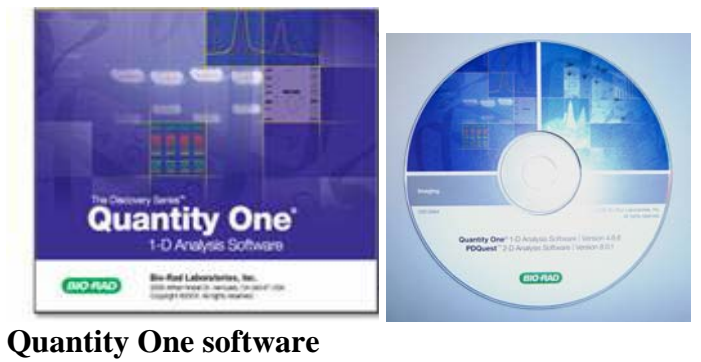

# **ChemiDoc XRS Components**

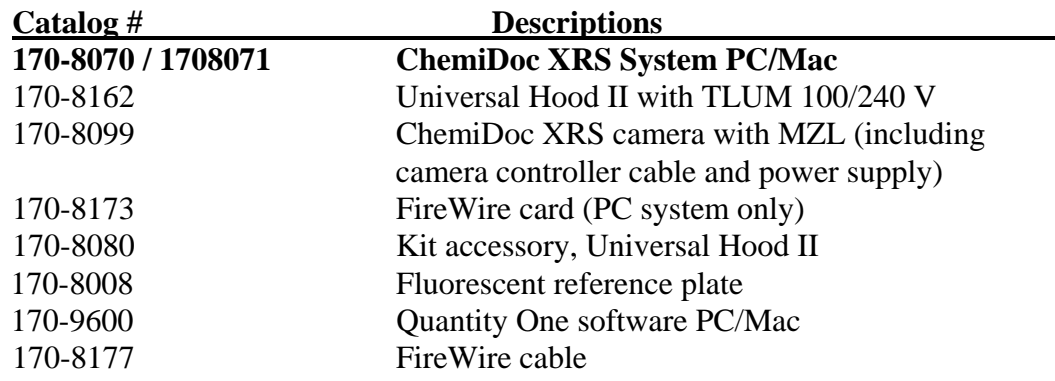

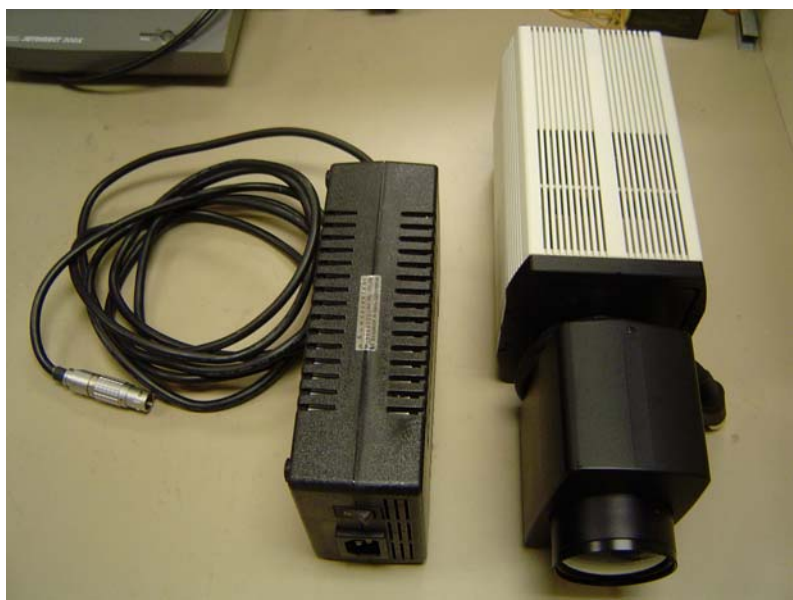

**ChemiDoc XRS Camera with MZL and Power Supply** 

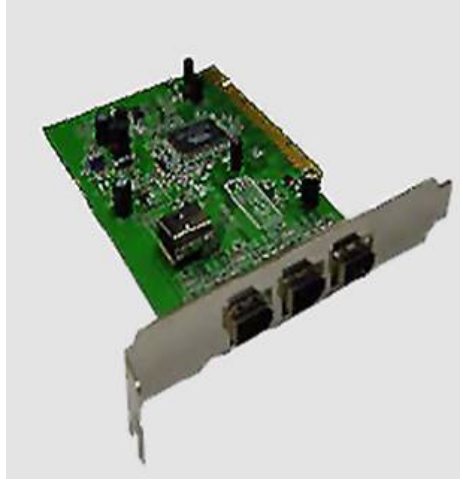

**Firewire card** 

# **Section 4 Getting Started**

# *4.1 Selecting a Location*

The Gel Doc<sup>™</sup> XR and ChemiDoc<sup>™</sup> XRS systems can be placed on any benchtop. The best position is near the computer where Quantity One® is operating. Remember to leave space to easily access the power switch on the Universal Hood II, which is located at the rear bottom-left side of the enclosure.

## *4.2 Assembling the System*

# *4.2.1 Assembling the Universal Hood II*

*Important:* **It is recommended that the Universal Hood II be carried by at least two people holding the instrument from the bottom side. Be sure that the door and the drawer are completely closed.** 

*Wichtig:* **Es wird empfohlen, dass mindestens zwei Personen den Hood transportieren und dabei das Geraet am Geraeteboden halten.** 

- 1. Lift the top lid off the main box.
- 2. Open the accessory box and review the unpacking instructions.
- 3. Lift off the top foam.
- 4. Lift the cardboard enclosure off the pallet.
- 5. Remove the plastic wrapping and carefully lift the enclosure from the bottom foam, and place it in a suitable location.

#### **Note: Please do not connect the power cable to a power source until all connections are made. The power source has to be grounded and protected by a circuit breaker.**

- 6. Locate the band pass filter in the accessory kit and thread it onto one of the two 62 mm rings of the Filter Slider (inside of the hood). The filter slider facilitates the selection between two filters and an open position for chemiluminescence.
- 7. The three selectable positions are indicated by **NO FILTER, FILTER 1**, or **FILTER 2.**  on the right side of the camera support. Note the position of the 580 AF 120 Ethidium Bromide filter for future use. See picture below.

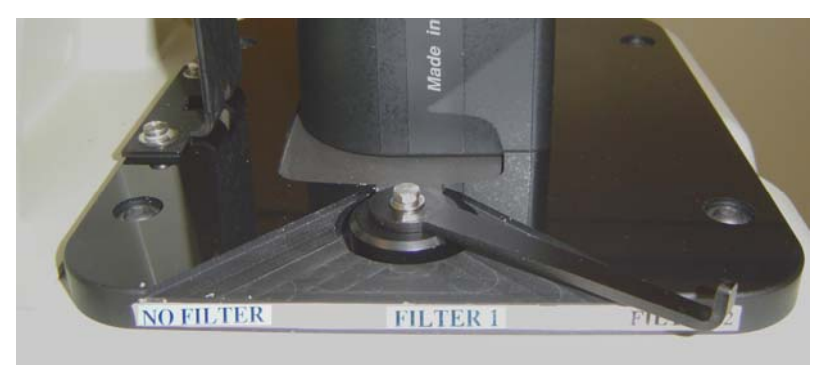

**Three positions sliding filter** 

## *4.3 Gel Doc XR System*

If you have purchased the ChemiDoc XRS System, proceed to page 22 for installation insructions.

# *4.3.1 Installing the Gel Doc XR Camera*

- 1. Place the camera on the bench sideways as shown. Take out the lens cap and put it a safe place. Take out the thumb screw from the box and assemble it to the camera bracket exactly as shown.
- 2. Place the thumb screw as shown.

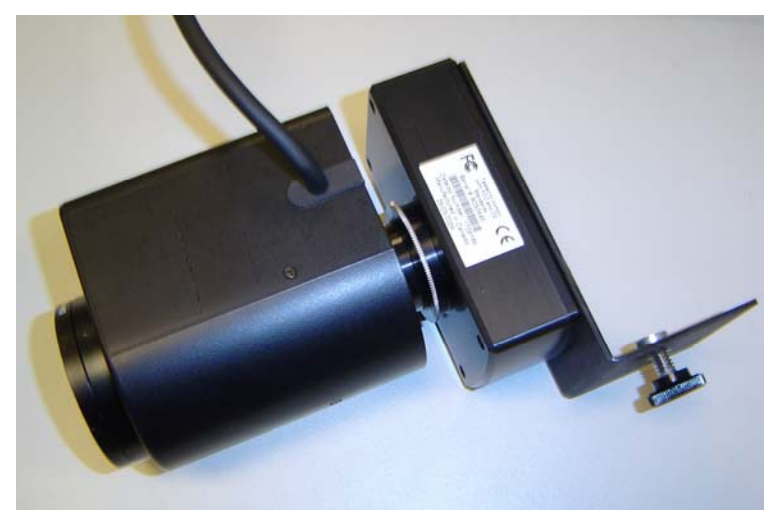

 **Gel Doc XR camera with bracket, MZL, and thumb screw** 

- 3. Place the Camera over the Universal Hood II by inserting the lens into the hole in gasket and seating the lens on the gasket while the thumb screw is positioned on the camera bracket as shown. The thumb screw slides through the slot in the vertical camera bracket on the Hood.
- 4. Secure the thumb screw (see pictures below). Make sure that the camera/lens is fully seated on the gasket and is upright.
- 5. The camera position can be fine adjusted in all directions; loosen the two Phillips head screws and move the entire assembly, along with the bracket.

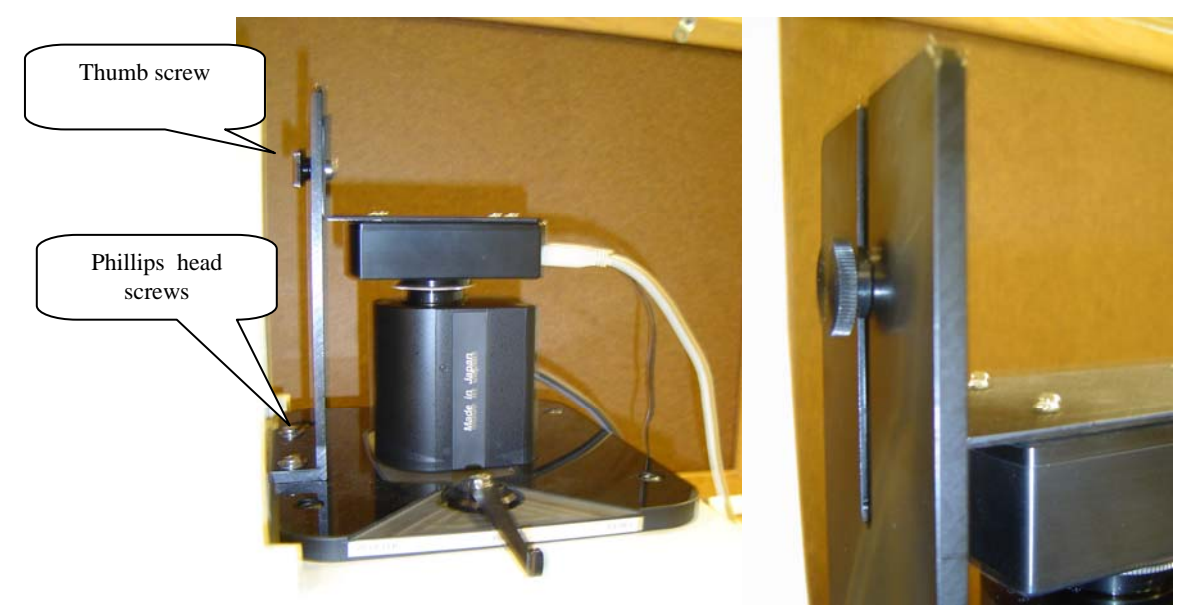

**Closeup of Gel Doc XR camera mounted with thumb screw** 

*4.3.2 Installation of Quantity One Software for Gel Doc XR*  Quantity One ships with the CD and the HASP key.

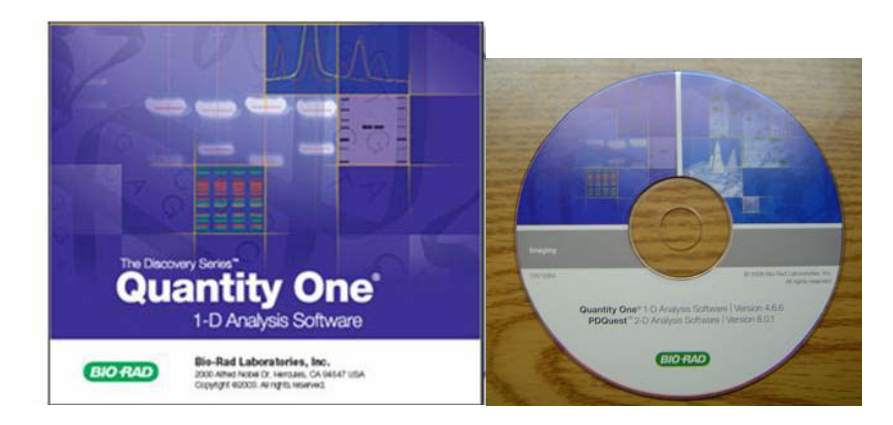

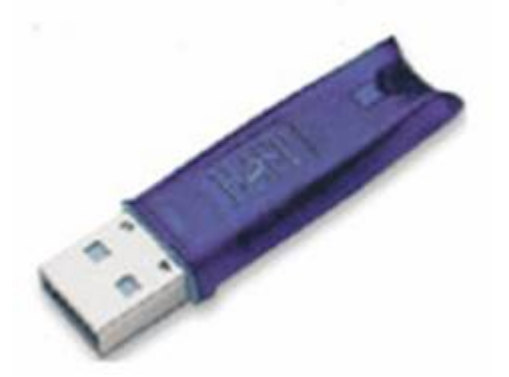

**HASP key** 

#### **For a PC computer – Quantity One installation**

- 1. Insert CD for Quantity One.
- 2. When the Installer launches, select Install Quantity One.

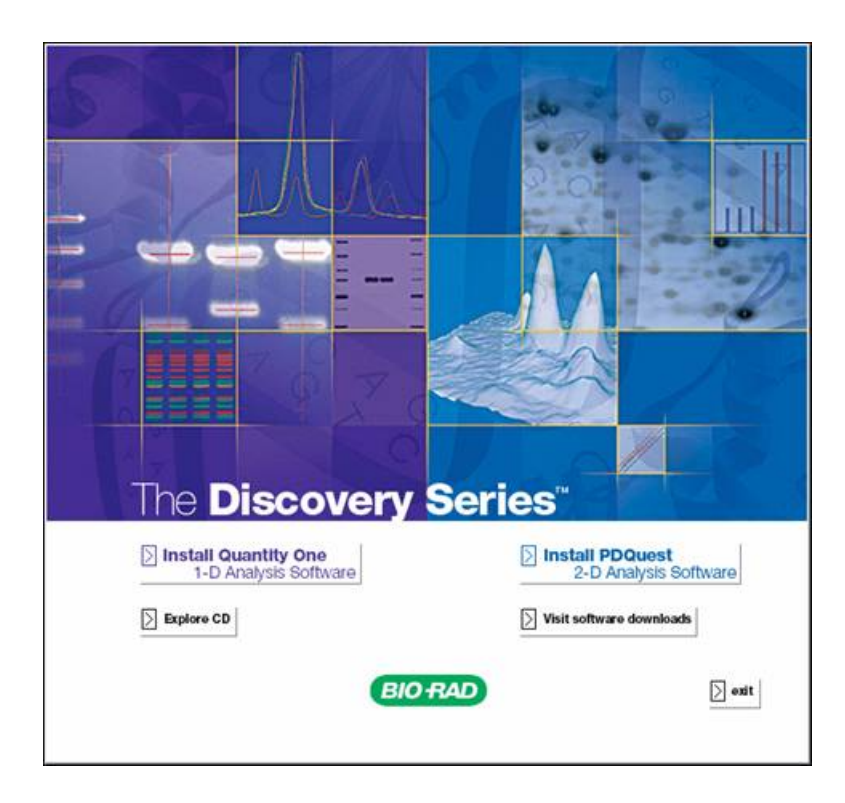

- 3. The Select Features screen has Quantity One and HSK Support selected as default.
- 4. In addition, select Gel Doc XR drivers.

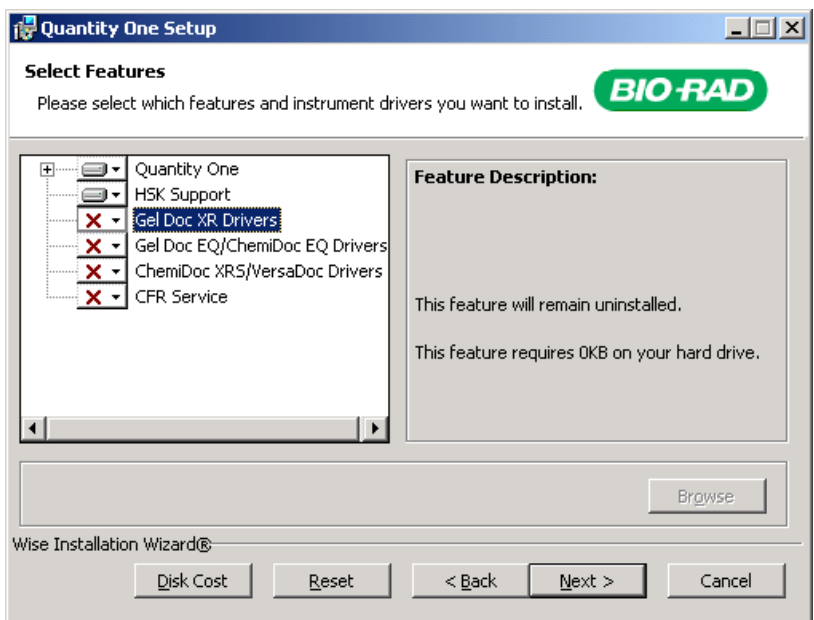

- 5. Click on the pull down arrow, next to X on Gel Doc XR Drivers.
- 6. Select "Will be installed on local hard drive."

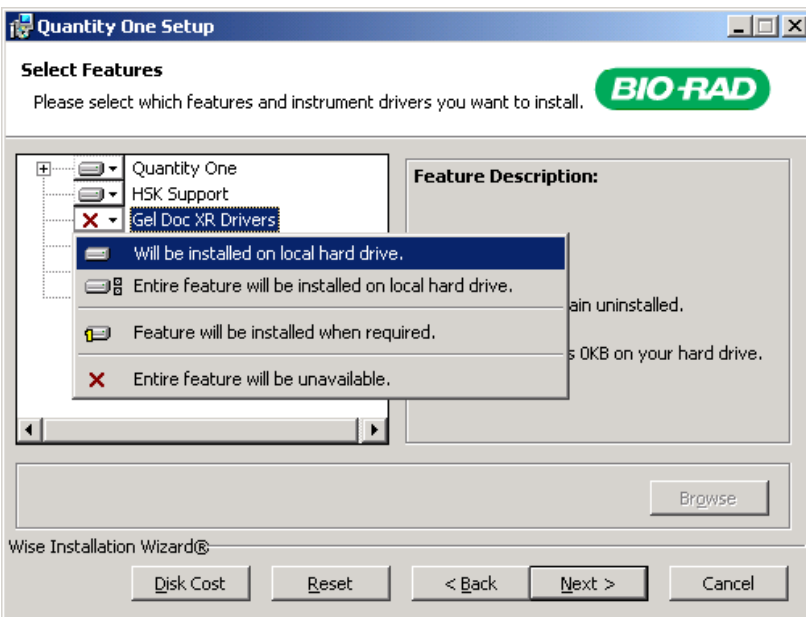

- 7. Finish Installation.
- 8. Insert the HASP key in the USB port.
- 9. Restart the computer.

#### **For MAC computer – Quantity One installation**

- 1. Insert CD. It appears as an icon on the desktop.
- 2. Open the CD by clicking on the icon.
- 3. Select Install Quantity One.

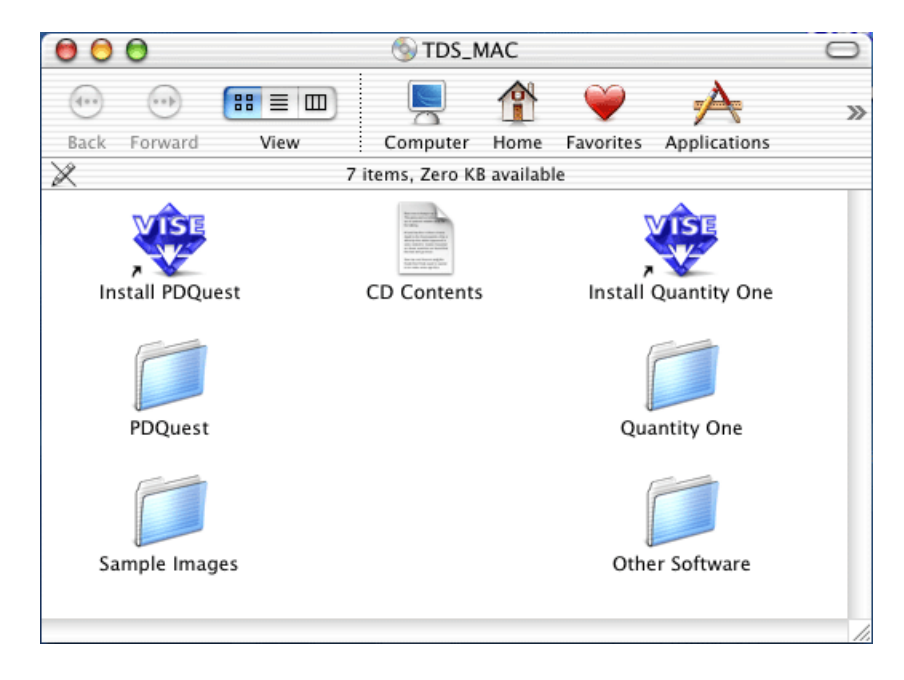

4. Select Custom Install.

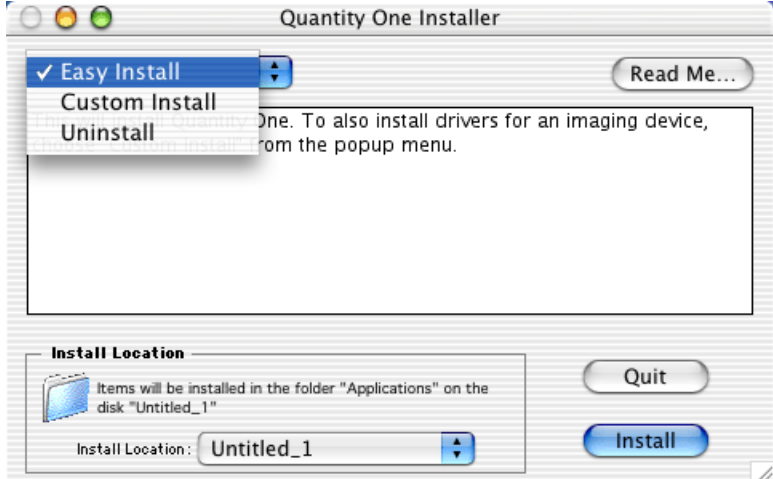

5. Select Quantity One and Gel Doc XR drivers, users guide is optional.

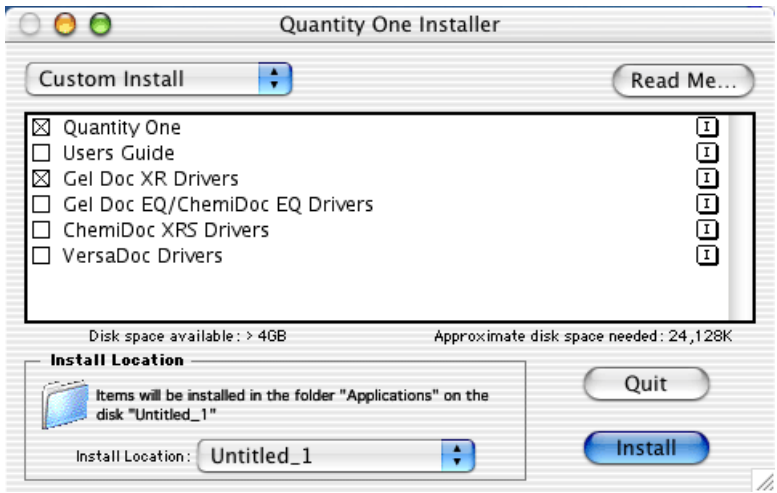

- 6. Click on Install.
- 7. Insert the HASP key in the USB port.
- 8. Shut down and restart the computer.

# *4.3.3 Gel Doc XR System Cable Configuration*

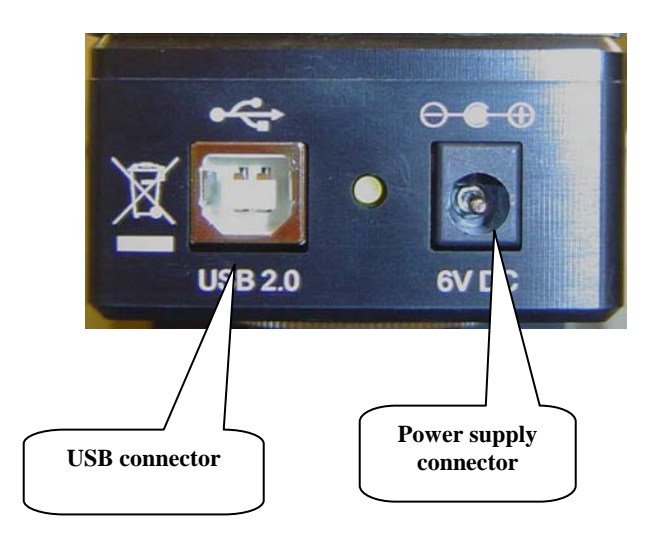

#### **Camera connections**

#### **Connecting the cabling harnesses**

- 1. Locate the 6 ft USB cable. Connect one end of the USB cable connector to the USB port on the camera. Connect the other end to the corresponding port on the rear panel on the Universal Hood that says 'TO CAMERA'.
- 2. The camera power supply cable should be plugged into the CCD camera power connector.
- 3. Connect the MZL (Motorized Zoom Lens, page 13) cable connector to the connector labeled **LENS** on the rear panel of the Universal Hood.
- 4. Connect the 10 ft USB cable from the Universal Hood to the PC.
- 5. The main power cable that connects the Universal Hood to the power outlet.

The following table describes the cable/connectors and their designations.

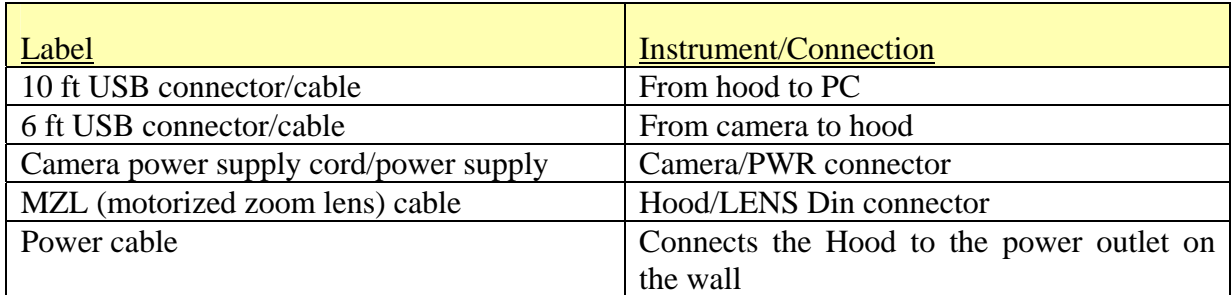

See the cabling diagram on the following page.

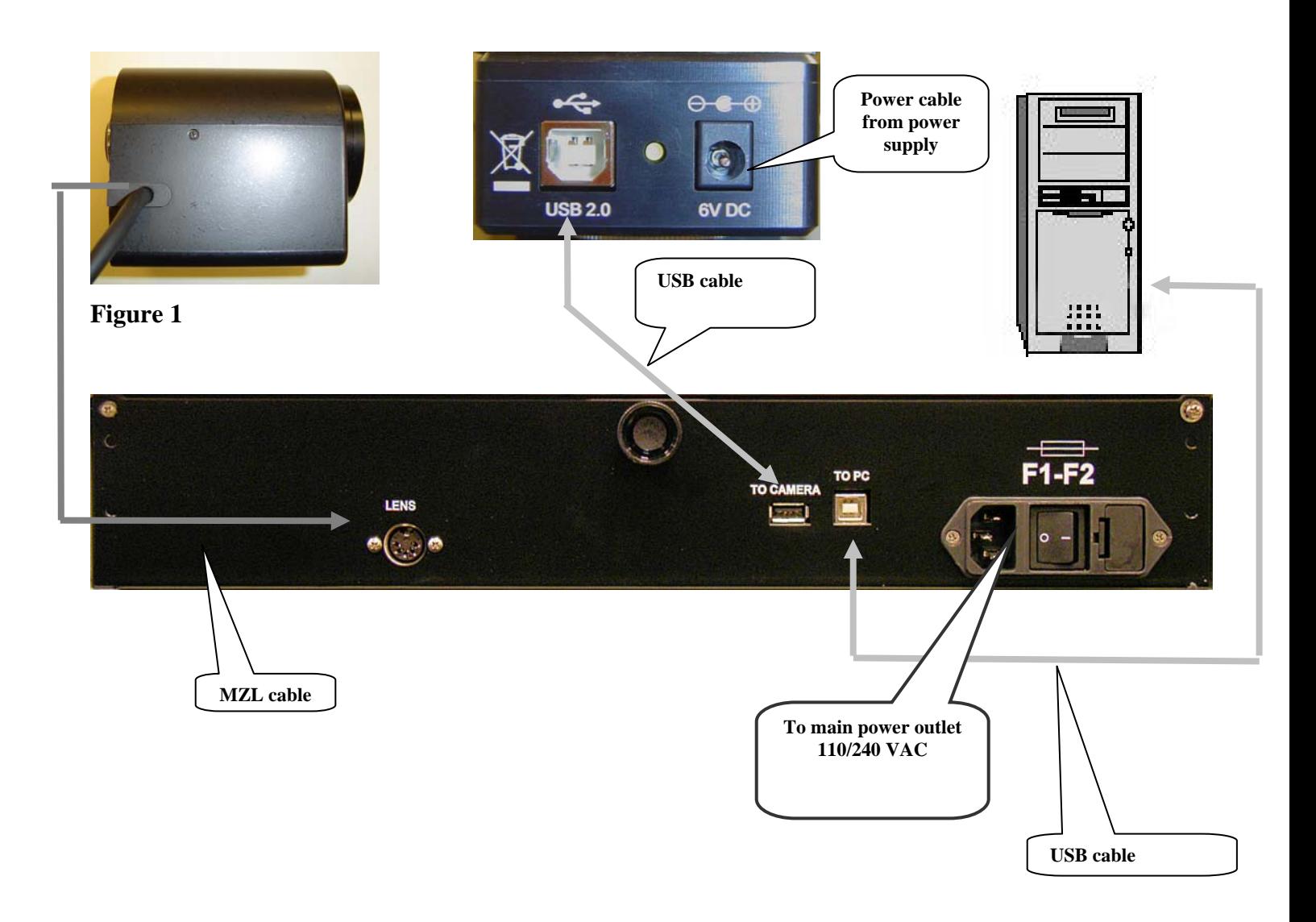

**This completes the installation of the Gel Doc Camera and Quantity One software. Proceed to Section 4.7 on page 32 for a description and initial test for the Universal Hood II.** 

# *4.4 ChemiDoc XRS System*

Unpacking the system was covered in Section 3.6.

- 1. Place the camera on the bench so that the locking hole of the tripod mount is facing you.
- 2. Thread the thumb screw on the locking tripod hole. Turn twice.
- 3. Remove the lens cap and put it in a safe place.
- 4. Place the filter assembly in the 'NO FILTER' position.
- 5. Place the ChemiDoc XRS camera/lens (MZL: motorized zoom lens) on the mounting plate, on top of the enclosure, by inserting the lens through the hole in the gasket while the screw slides through the camera bracket slot. Make sure that the lens is fully seated on the gasket.
- 6. Tighten the screw against the camera bracket. See the following pictures.

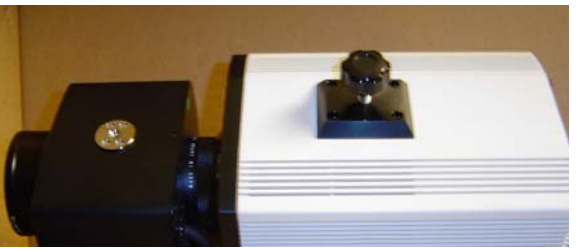

**ChemiDoc XRS camera with thumb screw** 

7. Fix the camera bracket. Tighten the screw to lock the camera against the camera bracket.

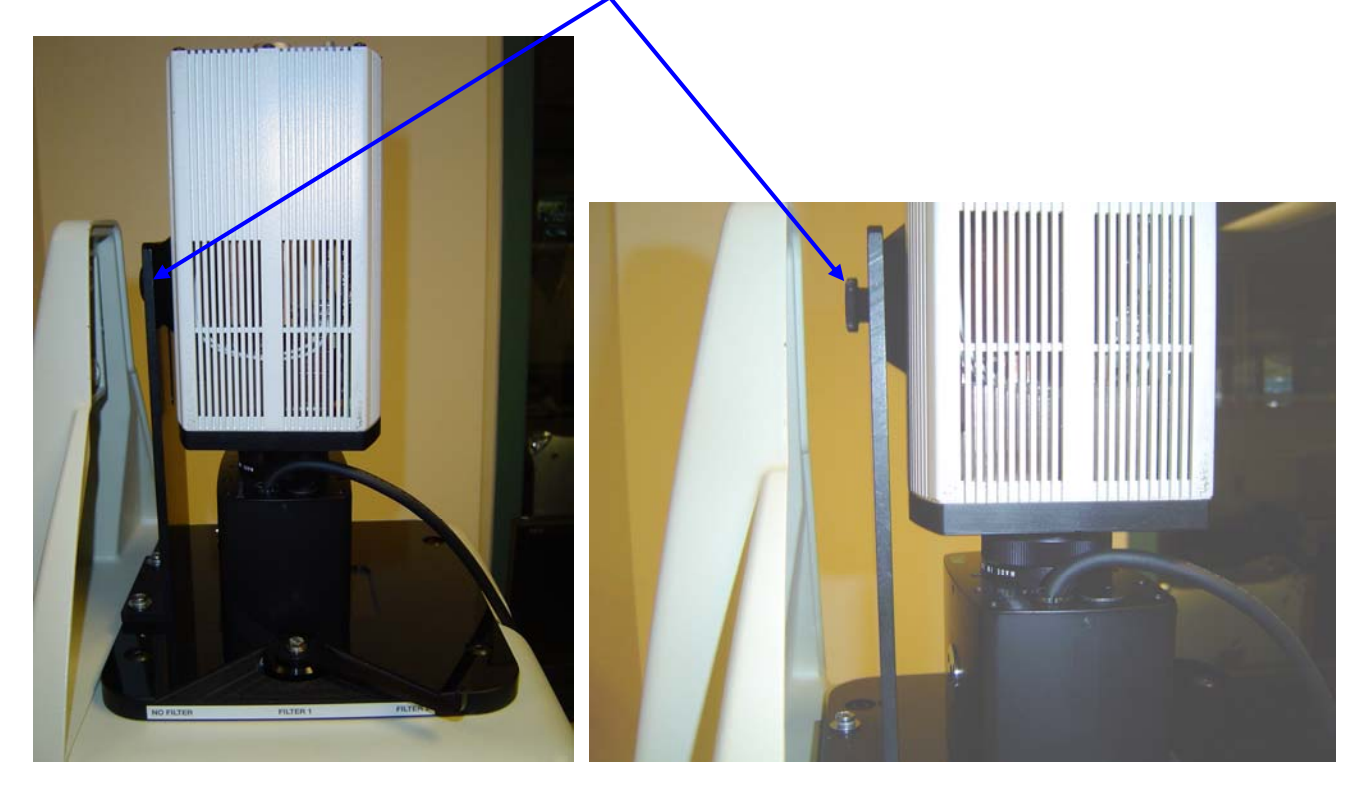

# *4.4.1 Installation of Quantity One Software for ChemiDoc XRS*

#### **Installation of Quantity One on a PC**

- 1. Insert the Installation CD.
- 2. The Select features screen has Quantity One and HSK Support selected as a default.
- 3. In addition to these defaults, select the ChemiDoc XRS driver.

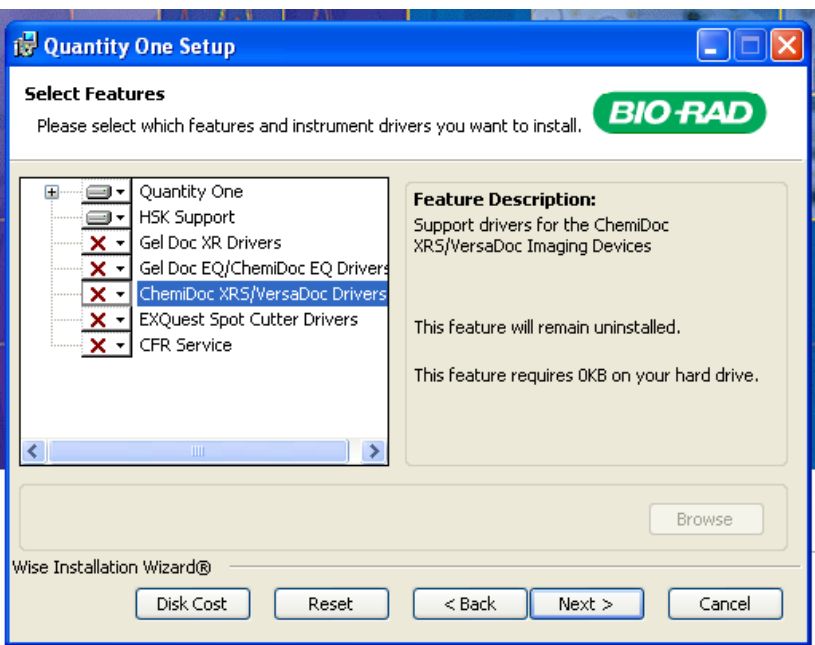

- 4. Finish the installation wizard.
- 5. Insert the HASP key in the USB port.
- 6. Shut down the computer.

When you restart and click on Quantity One, you will see a Welcome screen.

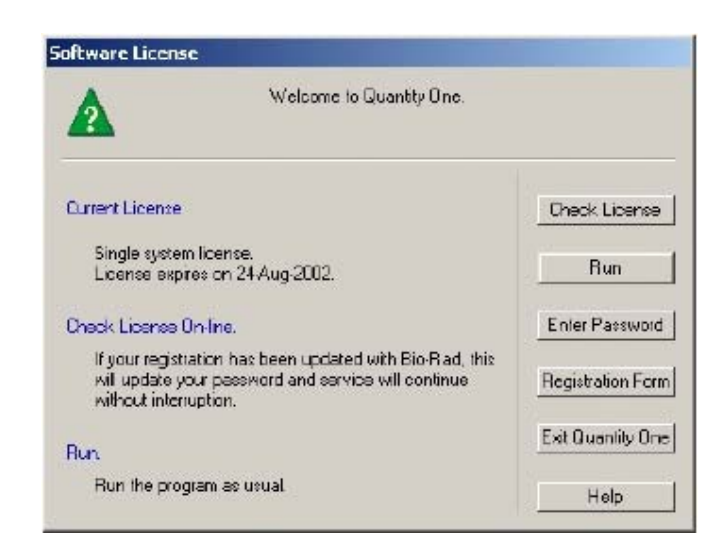

You can either click on the registration form button to send your registration online, or call Bio-Rad Tech Support with your system ID to register.

To register the software, you need the software serial number and the system ID. The Quantity One serial number is on the outside of the box and on the CD jacket. Format of serial number: **BRQ1AXXXXXX** 

To get the system ID : Click on Enter Password in the Welcome page. The system ID is seen in the Enter Password window.

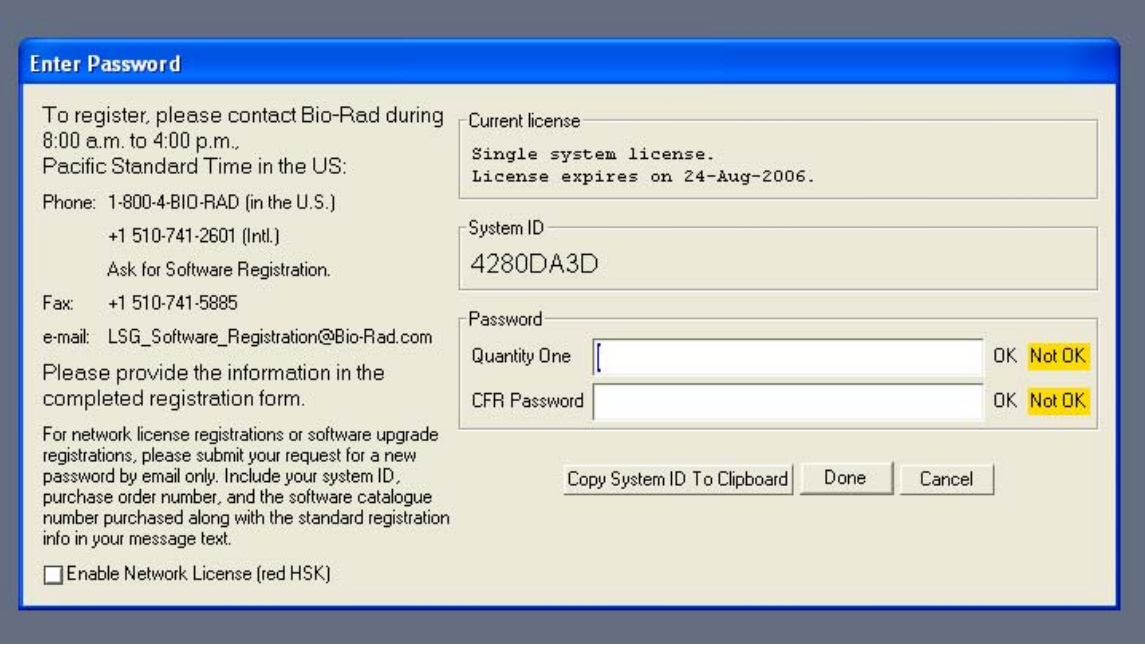

Once you register online or by phone, you get a password. Enter the password in the Quantity One field. The Password is not case sensitive and can be entered without spaces. If the password is correct, a Green OK is seen. Click Done to finish.

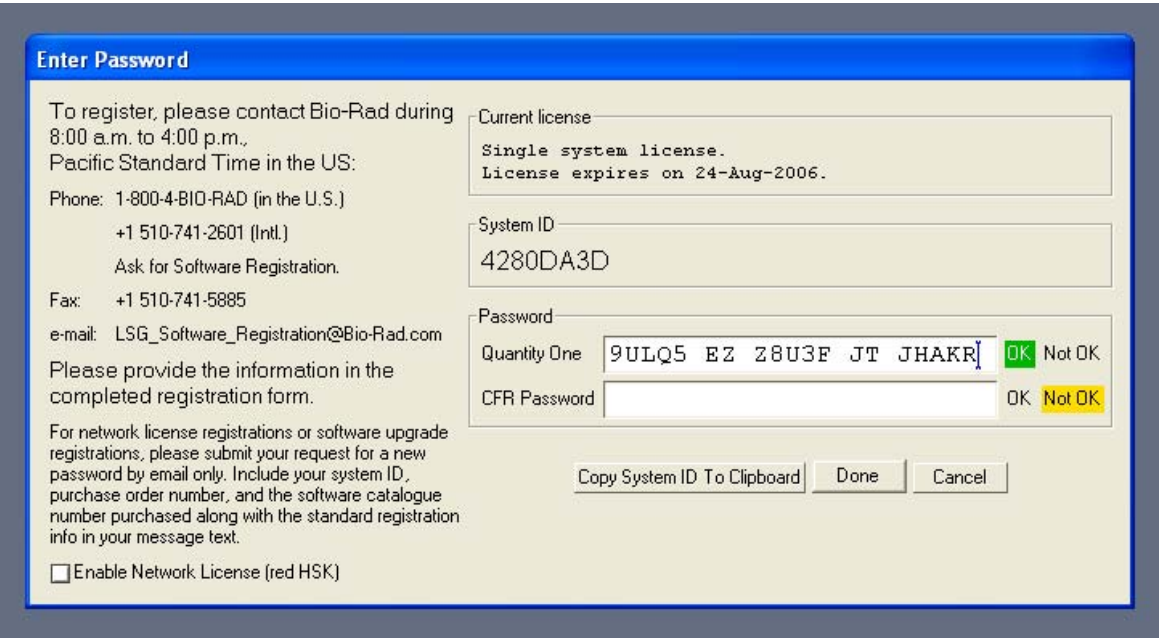

#### **Installation of Quantity One On MAC**

- 1. Insert the CD. It appears as an icon on the desktop.
- 2. Click on the CD icon.
- 3. Select Install Quantity One.

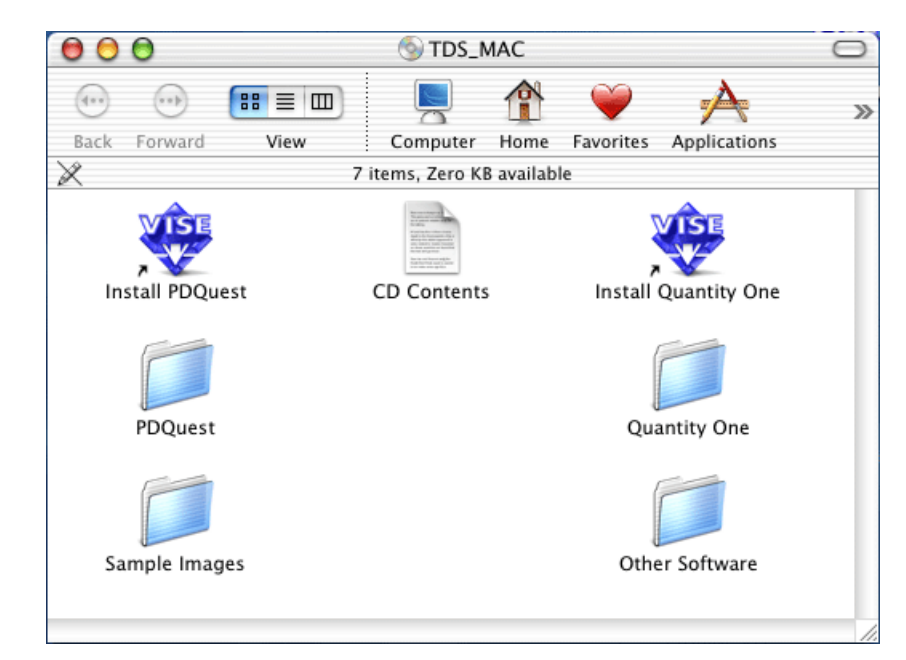

#### 4. Select Custom Install.

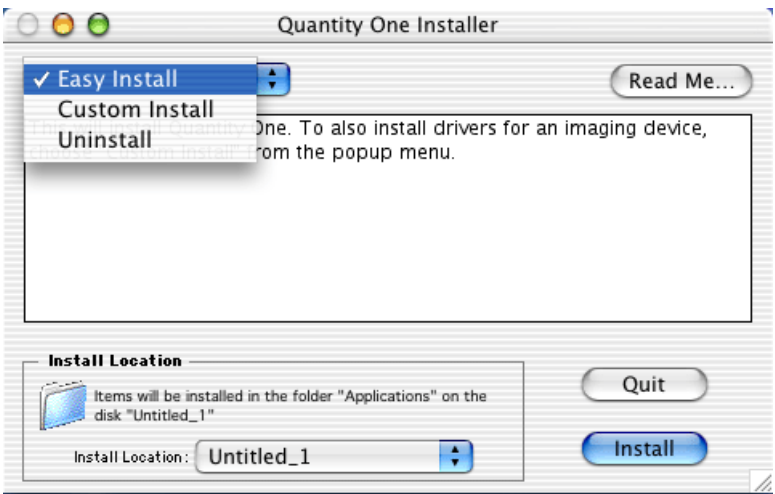

5. Select Quantity One and ChemiDoc XRS drivers.

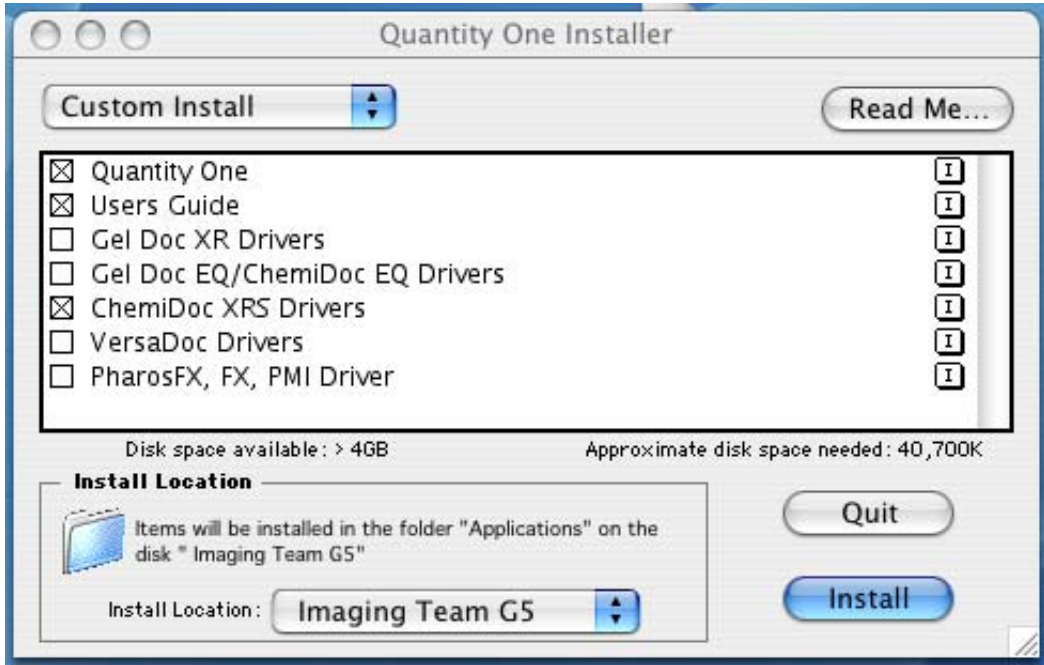

- 6. Click on Install.
- 7. Insert the HASP key in the USB port.
- 8. Shut down and restart the computer.

When you click on newly-installed Quantity One software, you will see a Welcome screen.

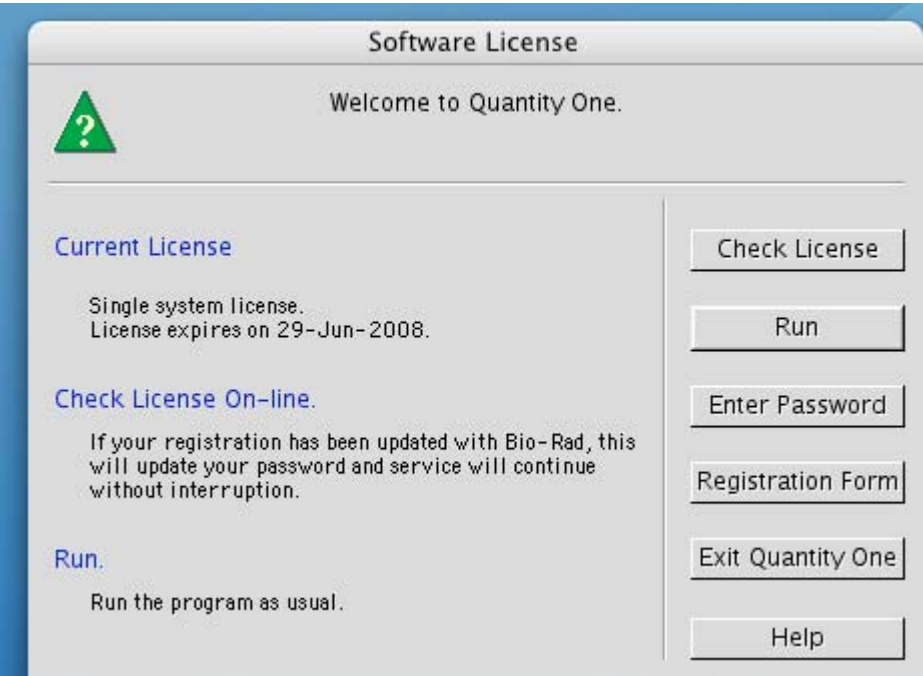

You can click on the Registration Form button to register online, or call with the system ID to register.

To register the software, you need the software serial number and the system ID. The serial number of Quantity One is on the outside of the box and on the CD jacket.

Format of serial number: BRQ1AXXXXXX

To get the system ID : Click on Enter password in the Welcome page. The system ID is seen in the Enter Password window that opens.

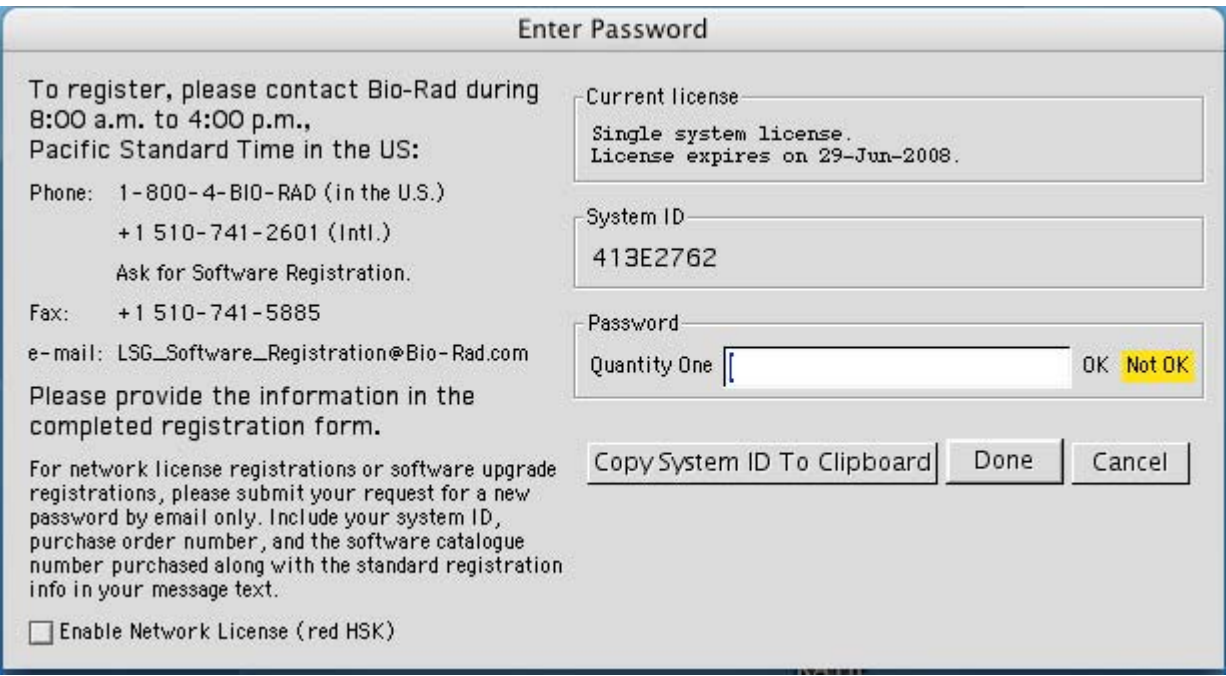

Once you register online or by phone, you get a password. Enter the password in the Quantity One field. Password is not case sensitive and can be entered without spaces. If the password is correct, a Green OK is seen. Click Done to finish.

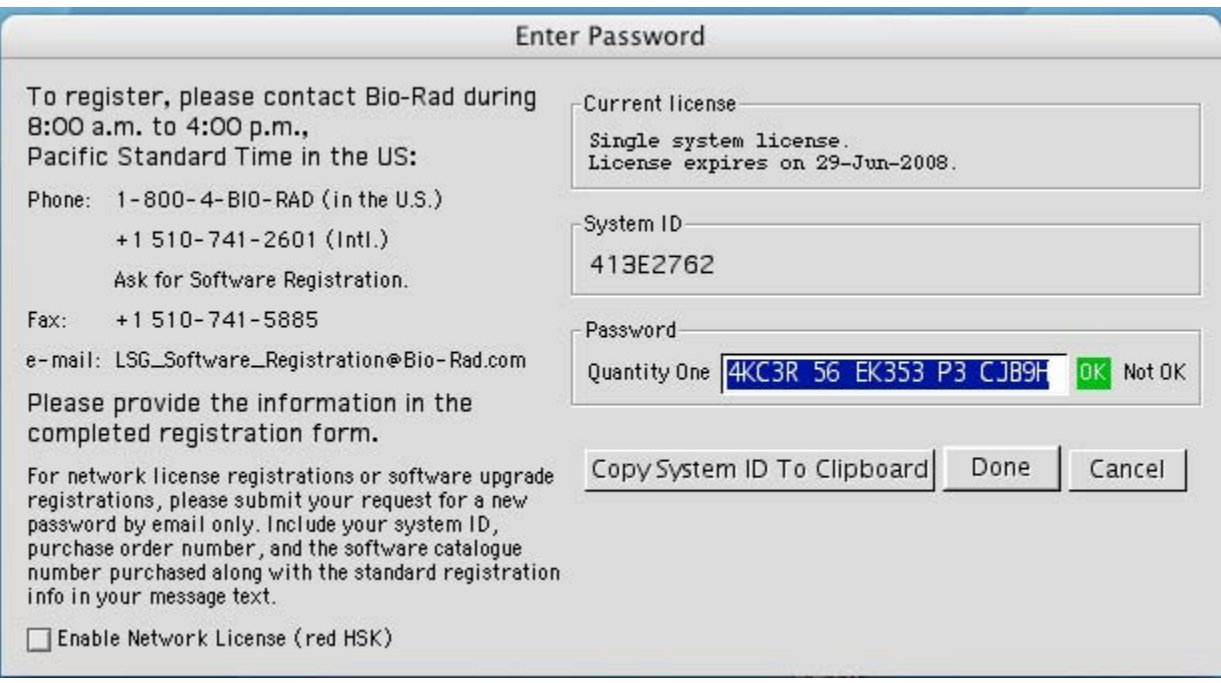

# *4.4.2 ChemiDoc*™ *XRS System Cable Configuration*

#### **Connecting the cabling harnesses.**

- 1. Locate the FireWire cable. Connect one end of the FireWire cable connector to the FireWire connector on the camera.
- 2. Connect the other end to the FireWire connector on the PC/Mac.
- 3. The camera power supply cable should be plugged into the CCD camera power connector.
- 4. Connect one end of the USB cable to the connector labeled 'TO PC' on the hood, and the other end to the USB port on the PC.
- 5. Connect the MZL cable connector the extension cable. Connect the other end of the extension cable to the connector labeled LENS on the rear panel of the universal hood.

The following table describes the cable connectors and their designations.

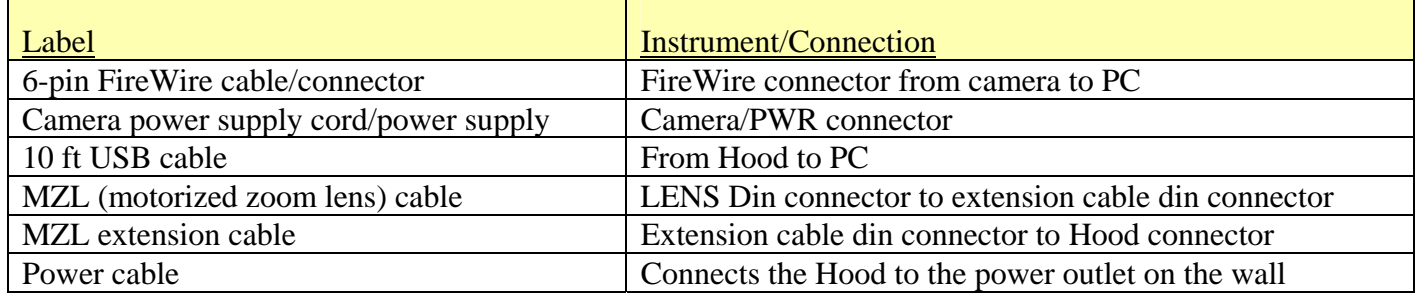

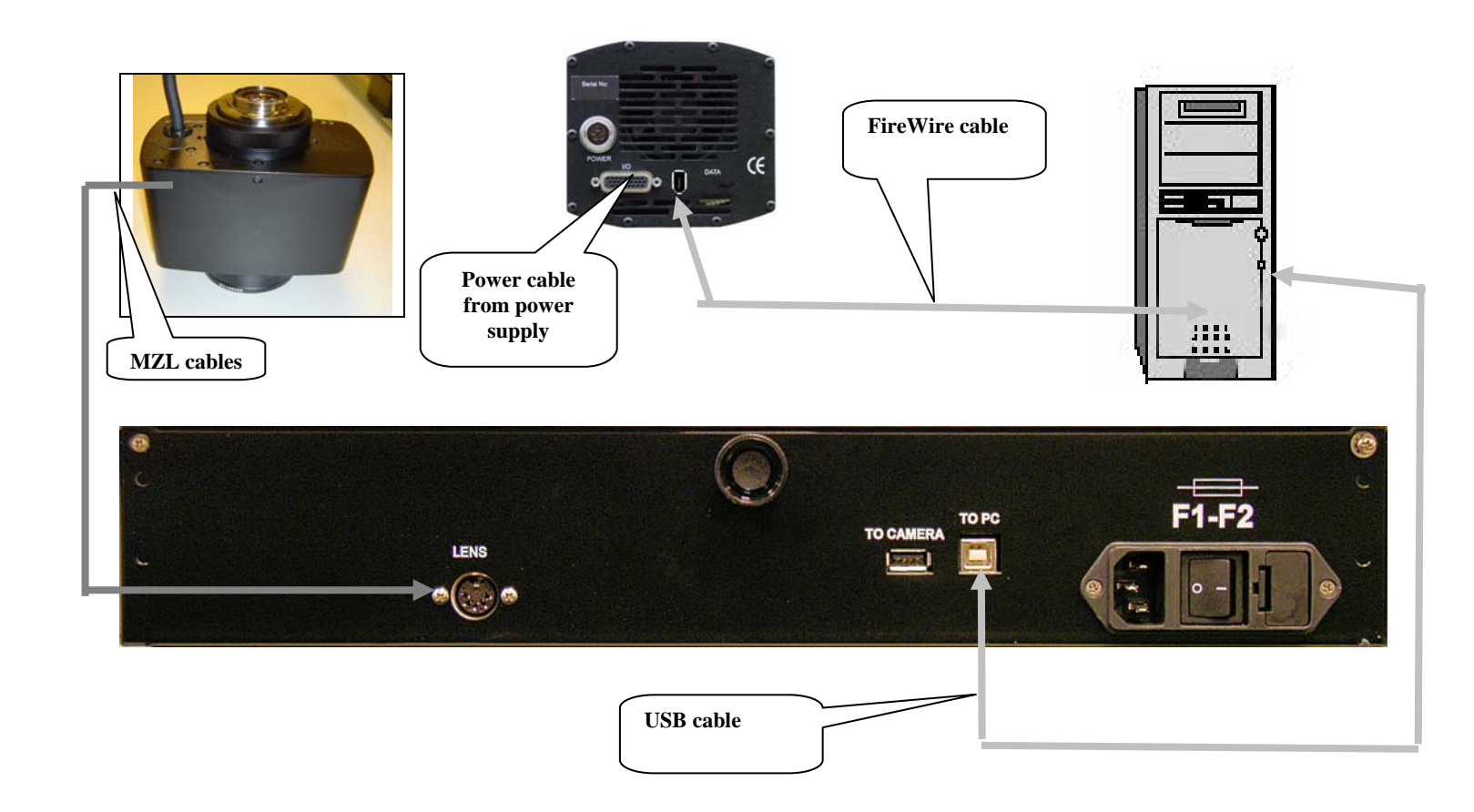

# *4.4.3 Firewire Card Installation*

Please follow the instructions below to install the FireWire card into your PC or Mac.

## *ChemiDoc XRS – PC:*

- 1. Install the FireWire (IEEE 1394) adaptor card into the PC if necessary. Make sure that the computer is powered off and the power cord is disconnected from the PC while installing.
- 2. Turn on the computer.
- 3. The Windows XP or 2000 operating systems will recognize the card and automatically install the appropriate driver for it.

# *ChemiDoc XRS – Mac:*

Current Mac systems generally have onboard FireWire ports (connectors). The ChemiDoc XRS FireWire cameras can be plugged directly into any one of these connectors, and the Bio-Rad software interface will be able to communicate with the camera via this port.

# *4.5 Installing the White Light Transilluminator (Optional)*

- 1. To install the white light transilluminator, open the enclosure door and pull the drawer toward you.
- 2. Locate the power cable positioned on the inside left side of the enclosure, behind the drawer slide.
- 3. Remove the black rubber that covers the banana plug and insert it into the white light transilluminator outlet. Make sure that the main power switch on the transilluminator is in the ON position. The transilluminator will not illuminate, because power to the white light transilluminator is controlled from the membrane touch pad.
- 4. To use the white light transilluminator, place it horizontally on the UV transilluminator and press the **TransWhite** button on the membrane touch pad.

When the white light transilluminator is not in use, store it in the two plastic holders located at the rear of the enclosure, as it stands against the back wall.

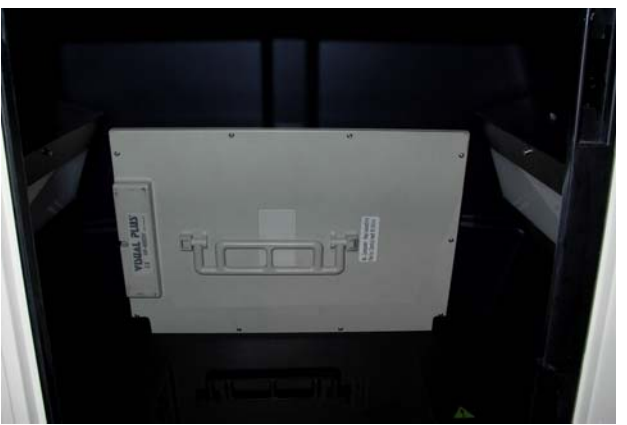

 **Storage of the white light transilluminator** 

# *4.6 Installing the Optional 17 mm or 25 mm Wide-Angle Lenses (ChemiDoc XRS System only)*

This installation guide covers installation of the optional lenses for the ChemiDoc XRS system. The following catalog numbers are covered under this category:

a. Lens f 0.95, 25 mm, wide-angle b. Lens f 0.95, 17 mm, wide-angle

The lens kit includes a lens and the light seal adaptor ring. See pictures below:

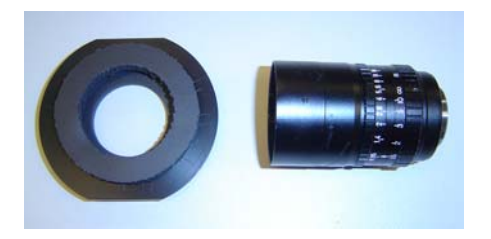

**17 mm wide-angle lens with light seal adaptor** 

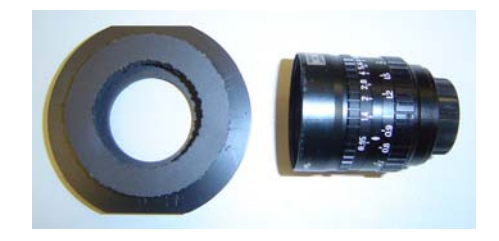

**25 mm wide-angle lens with light seal adaptor** 

#### **Setting Up the Lens:**

- 1. Turn off the power to the enclosure and camera.
- 2. Disconnect the camera and lens cables.
- 3. Remove the ChemiDoc XRS camera from the bracket.
- 4. Remove the existing motorized zoom lens from the camera by turning the lens counterclockwise. Attach the 25 mm or 17 mm lens to the camera as shown below:

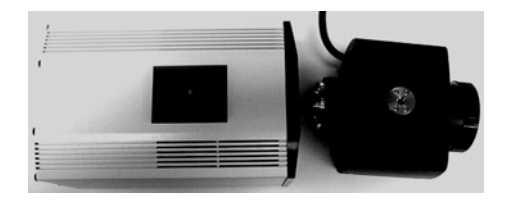

**Remove existing motorized zoom lens Install the wide angle lens** 

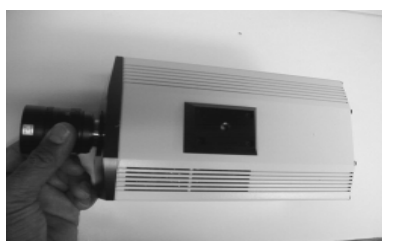

5. The wide-angle lenses come with an adapter. See picture below.

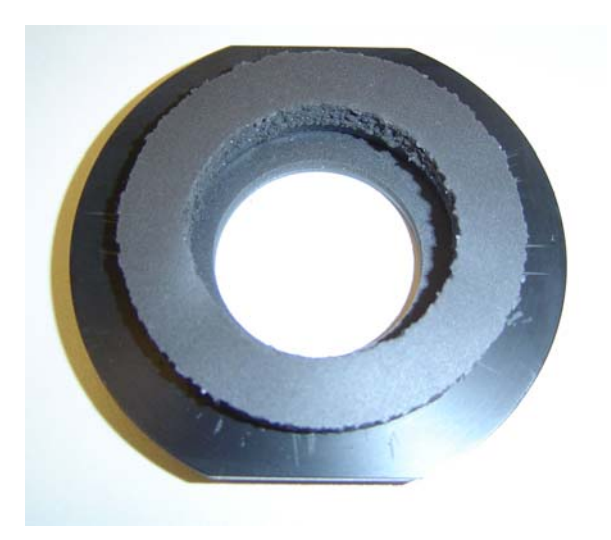

- 6. Place the adapter ring on the mounting plate.
- 7. Position the camera lens assembly on the adapter ring while sliding the thumb screw through the slot on the camera bracket. Before tightening the screw, make sure that the wide-angle lens is seated on the gasket of the adapter ring, and that the back of the camera closely faces the camera bracket.
- 8. Tighten thumb screw. See pictures below:

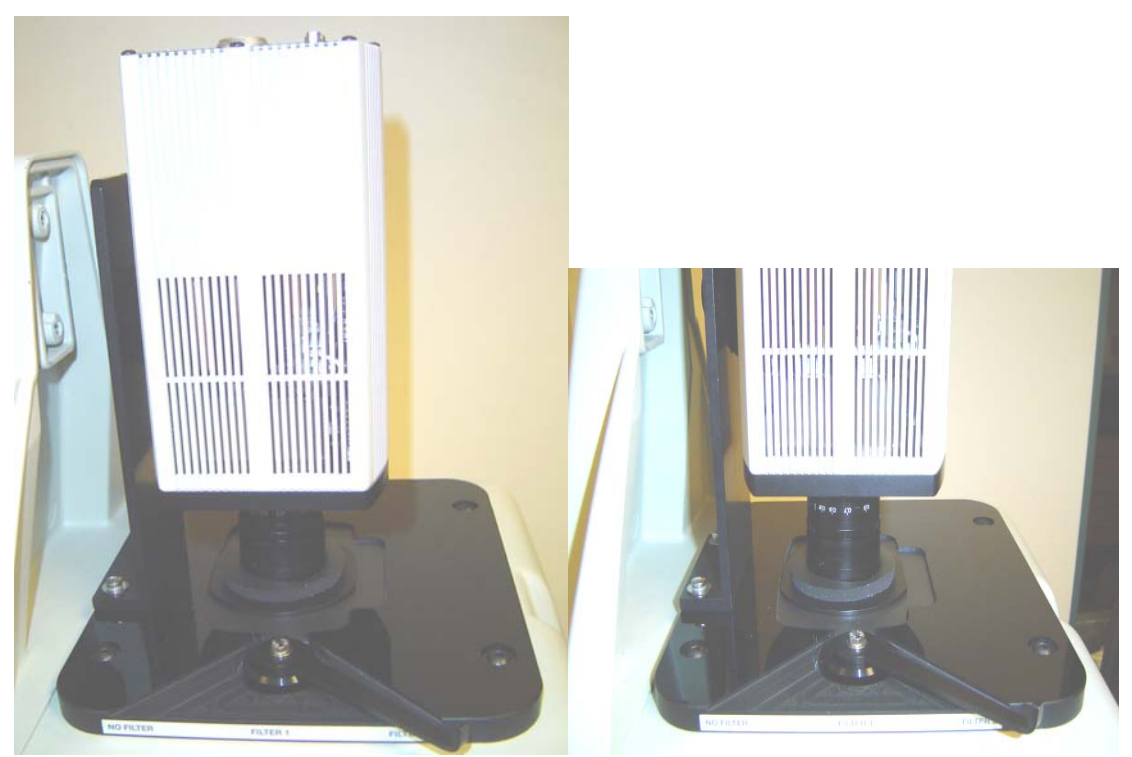

**Make sure that the lens is seated properly on the gasket in the adapter.** 

The wide angle lenses have an iris and focus ring that allows users to adjust for optimum light collection and focal plane. See image below:

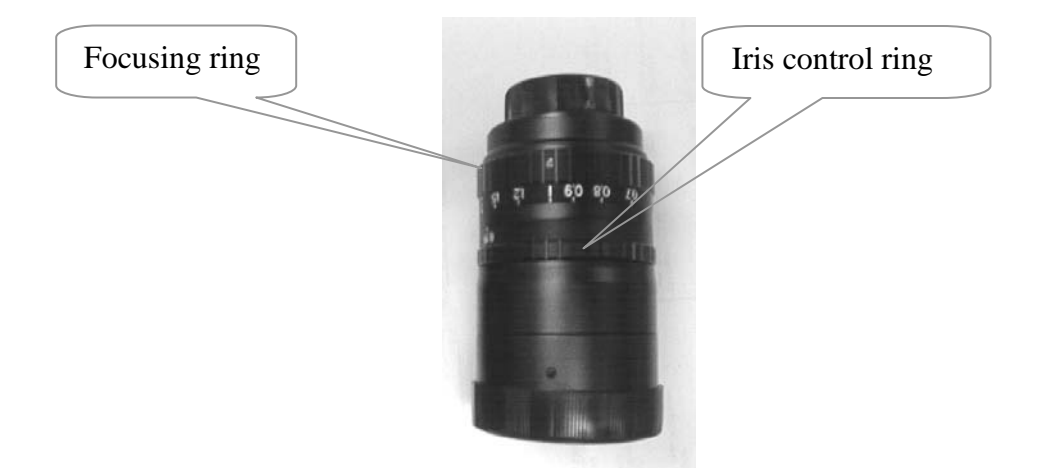

For imaging of chemiluminescent samples, make sure that the iris is opened all the way.

# *4.7 Description of System Function and System Initialization*

# *4.7.1 Control Panel*

The front membrane touch pad control panel of the Universal Hood II allows full control of the motorized zoom lens, UV transillumination, white epi illumination and white light transillumination. Please read the following section to become familiar with each function.

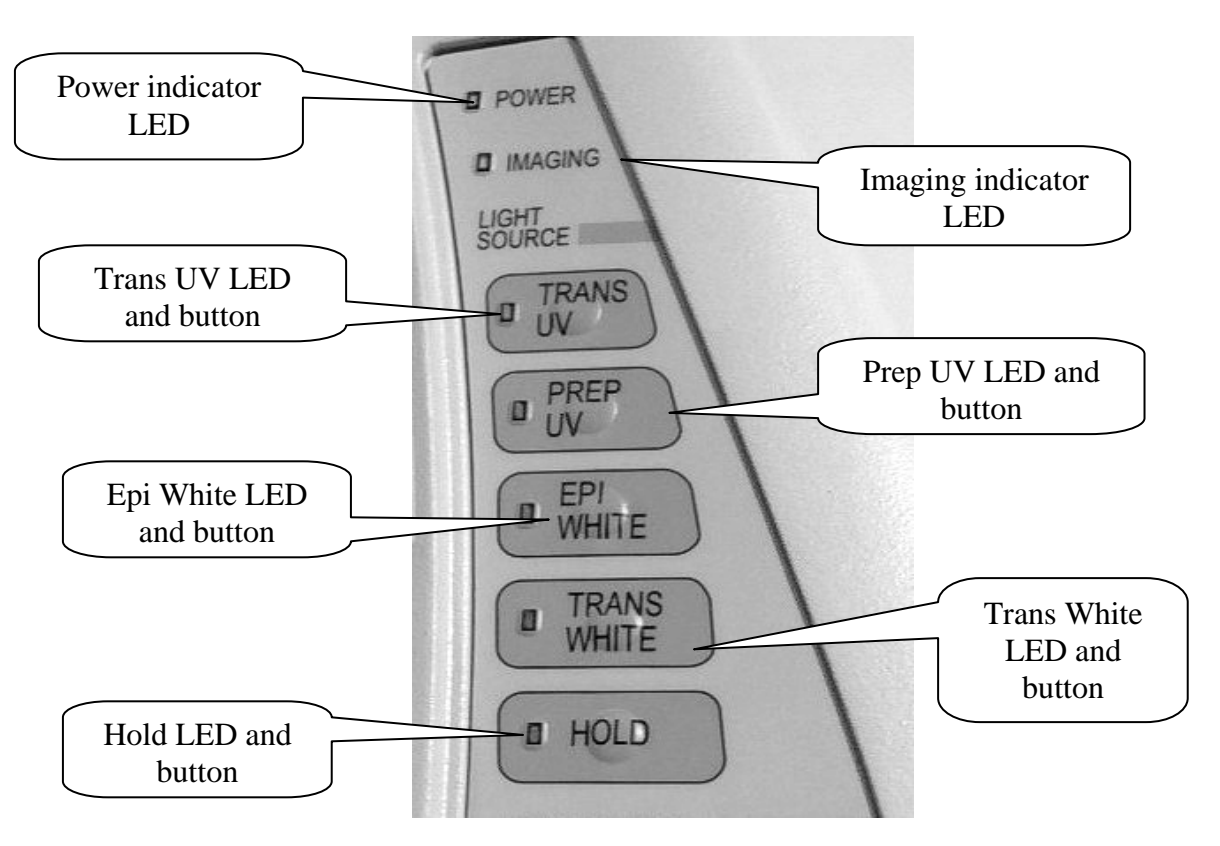

#### **Membrane touch pad**

The *Power* light tells you whether the system is turned on. The power on/off switch is located at the rear bottom-left side of the enclosure.

The *Imaging* LED blinks when you are acquiring an image with the camera indicating integration by the Camera. It also blinks if the computer is turned off.

#### **Light Sources**

The *TransUV* button controls the UV transilluminator with full intensity. The transilluminator will automatically turn off after 15 minutes unless the *Hold* button is activated. For safety purposes, this switch is subject to the following automatic controls:

- It is automatically turned off when the front door is open
- It is automatically turned off when the drawer is open

If the door or drawer is opened while the transilluminator is ON, the blinking LED will warn you that the transilluminator has been turned OFF. After the door or the drawer is closed, you have to press the *UV Trans* switch again to turn it ON.

 **Important: For the purposes of band cut applications, it is possible to turn ON the UV light with the drawer fully open. You must wear all possible UV protections, especially for your eyes, when the transilluminator switch is turned ON with the drawer fully open. The UV shield has to be used but glass or mask and gloves are recommended to block the UV radiation. This option is not applicable to the door.** 

**Wichtig: Wer die Absicht hat, Banden aus dem Gel zu schneiden, kann bei eingeschaltetem UV-Licht die untere Schublade oeffnen. Sie muessen Schutzkleidung und die notwendigen UV-Schutzmassnahmen tragen, besonders Augenschutz, wenn der transilluminator bei offener Schublade eingeschaltet ist. Das Plexiglasschutzschild muss benutzt werden, ebenso Schutzbrille oder Schutzmaske und Einmalhandschuhe, um sich vor der UV-Strahlung zu schuetzen. Diese Moeglichkeit ist von der Geraetetuer aus nicht anwendbar.** 

The *Prep UV* switch is used to decrease the light output of the UV Transilluminator. The UV Preparative function is a lower intensity light designed to minimize the effects of UV exposure on DNA. The Preparative mode is recommended for applications that require longer UV exposure times. In order to activate the UV Prep switch, the UV Trans button must be on.

The *Epi White* button controls the epi white illumination. Press the button to turn ON epi-white; press the button again to turn it OFF. Epi illumination will automatically turn off after 15 minutes, unless the *Hold* button is activated. When the UV transilluminator switch is activated, *Epi White* is automatically turned off.

The *Trans White Light* button controls the white light transilluminator when installed (optional). It will automatically turn off after 15 minutes, unless the *Hold* button is activated.

If the *Conversion Screen* option is selected, place the 'Conversion Screen' on the sample area, select *Trans White Light*. It turns on the Trans UV.

The *Hold* key disables the automatic shut-off of the UV and White light transilluminators and the epi illumination; the lights will remain active until the hold status is cancelled. When the *Hold* key is pressed, the orange LED will light up, indicating that the *Hold* function is active.

If opening the door or drawer (activating the UV interlock, which turns off the UV), you will need to turn off the *Hold* button before pressing any other switch. The control panel has a second section that includes the buttons to run all the MZL functions (see the Lens Control Section below).

#### **Lens Control**

The membrane pad has a **Fast** and a **Slow** button to obtain rapid or fine adjustments of the lens. An image can be optimized with the following lens adjustments:

*Aperture* is adjusted using the **Iris** buttons on the membrane touch pad. The size of the aperture opening allows the CCD sensor to take in more or less light. The *Iris* has two buttons. One button, *Close (-),* reduces the size of the aperture and decreases the amount of light coming into the sensor, thereby making the image darker. The other button, *Open (+)*, opens the aperture and increases the amount of light coming into the sensor, resulting in a brighter image.

Focus is adjusted using the **Focus** buttons on the keypad. Pushing the *Near (+)* button or the *Far (-)* button changes the focal point of the lens and allows the user to focus on the sample.

Zoom is adjusted using the **Zoom** buttons on the keypad. These buttons allow you to change the size of the image on the screen. Pushing the *Wide (-)* button zooms out (far field). Pushing the *Tele (+)* button zooms in (close up).

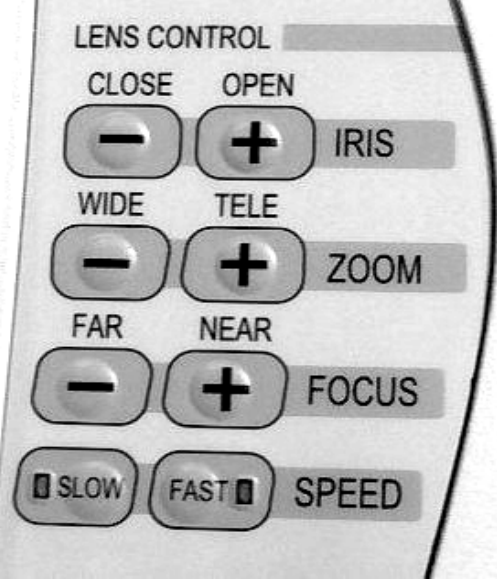

**Membrane touch pad – Lens control section** 

#### **Lens and Light Source Control Through the Computer**

The functions described in the previous paragraphs can also be performed through the PC. The attached screen shot as applied to Gel Doc XRS is self-explanatory.

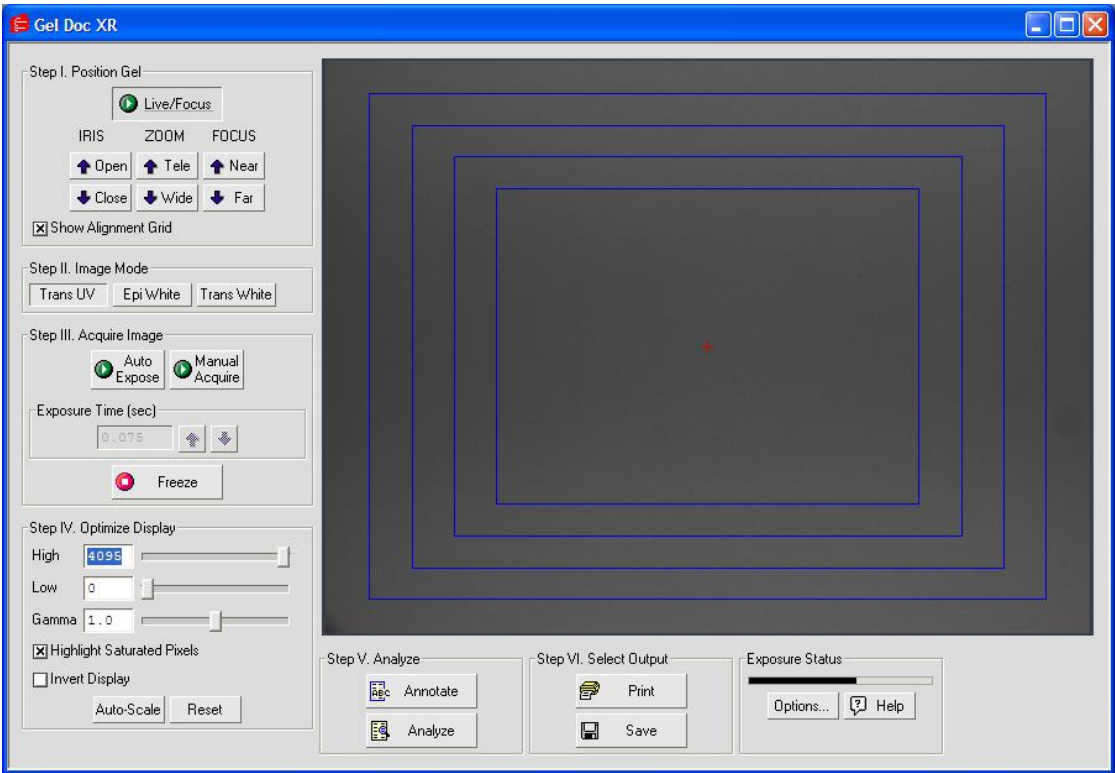

*Filters:* A *+1 diopter* is factory installed on the lens. This diopter should always remain on the lens assembly. A 580AF120 Ethidium Bromide *filter* is included in the accessory kit. Place this filter in position 1 or 2 of the filter slider (see 4.2.1). The Ethidium Bromide filter should be used for fluorescence (UV) and colorimetric (white light) applications.

Please follow the procedure in the table to ensure that the Universal Hood II is functioning properly.

| <b>Procedure</b>                                                          | <b>Control Panel</b>                                |
|---------------------------------------------------------------------------|-----------------------------------------------------|
| Make sure the door and drawer are closed and the computer is switched on. |                                                     |
| Turn on the system                                                        | Power LED turns on after short blinking.            |
| Wait 30 minutes for camera to warm up                                     | Nothing will change except the camera will warm up. |
| Press the Epi White key                                                   | Epi-white LED turns on.                             |
| Open the door                                                             | Epi-lights are on, Trans UV LED blinks.             |
| Press the Epi White key again                                             | Epi-lights and LED are turned off.                  |
| Close the door                                                            | Trans UV LED turns off.                             |
| Press the Trans UV key                                                    | Trans UV LED turns on.                              |
| Open the door                                                             | Trans UV LED blinks.                                |
| Close the door                                                            | Trans UV LED turns off.                             |
| Press the Trans UV key                                                    | Trans UV LED turns on.                              |
| Open the drawer half way                                                  | Trans UV LED blinks.                                |
| Close the drawer                                                          | Trans UV LED turns off.                             |
| Press the Trans UV key                                                    | Trans UV LED turns on.                              |
| Press the Prep UV key                                                     | Prep UV LED turns on.                               |
| Press the Hold key                                                        | Hold LED turns on.                                  |
| Open the drawer                                                           | Trans UV LED blinks, Prep UV LED and                |
|                                                                           | Hold LED turns off.                                 |
| Close the drawer                                                          | Trans UV LED turns off.                             |

**STEP 1. Initial test for the Universal Hood II:** 

**Note: The light source buttons on the control panel are disabled when the Imaging LED blinks (indicating that the computer is switched off).** 

**STEP 2. Procedure for initialization of the camera and lens assembly both (for GelDoc XR/ ChemiDoc XRS systems)** 

- 1. Press the epi iIllumination button.
- 2. Open the door and determine if lights are on.
- 3. Place the focusing target on the UV transilluminator.
- 4. Double click on Quantity One software icon on the desktop. From File Menu, select Gel Doc XR or ChemiDoc XRS.

#### **Note: "Dark Reference" comes up on first use for both GelDoc XR system. Please refer to the step 3 for details about reference file image acquisition.**

- 5. Select Live/Focus. This applies to Chemi-Doc XRS System only, Gel Doc XR does this automatically.
- 6. An image of the target will appear on the computer screen. Using the lens control buttons on the membrane touch pad or the control panel that appears in the software, find the best Iris, Focus, and Zoom conditions.

#### **Note: Working with a widely open Iris and changing the Zoom may require you to adjust the Focus.**

#### **STEP 3. Reference file acquisition:**

Please note that the steps described below must be performed in either of the following scenarios:

- When installing the system with a new computer or camera
- When software is first installed or reinstalled for any reason
	- 1. Make sure that all lights in the Universal Hood II are off.
	- 2. Make sure that the lens cap is on the lens. **This is critical!**
	- 3. Power ON the camera and the Universal Hood II.
	- 4. Wait 30 minutes for the system to warm up and stabilize.
	- 5. Double click on Quantity One software icon on the desktop.
	- 6. From File Menu, select Gel Doc XR, OR ChemiDoc XRS.

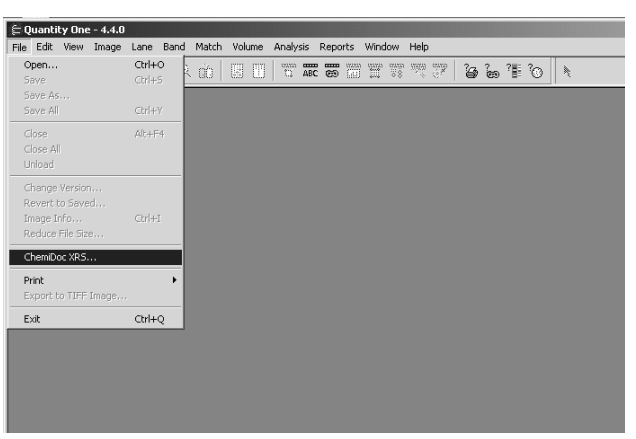

**TDS Quantity One Window Select GelDoc XR** 

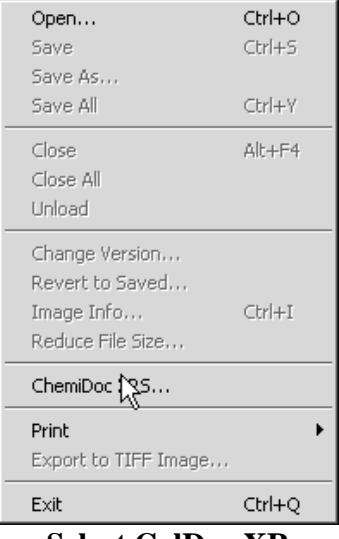

**OR ChemiDoc XRS from file menu** 

The following window will open with a notification that the system will be acquiring reference files, depending on the imager:

a. Gel Doc XR

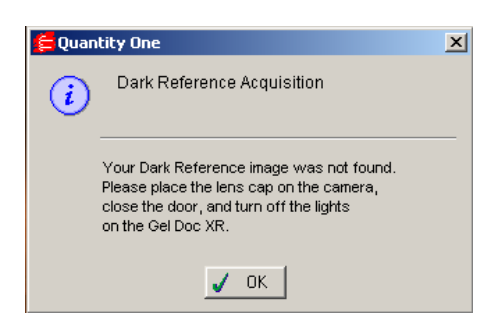

**Note: No lights should be turned ON. Please allow approximately 30 seconds for the acquisition of the reference file.** 

b. ChemiDoc XRS

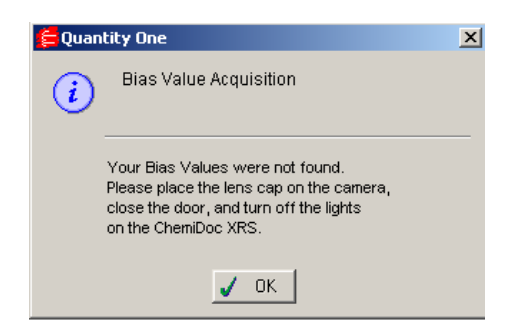

This process takes a fraction of a second.

After the reference file acquisition is over the system will be ready to operate.

- 1. Turn ON the lights using the Epi-white touch pad button.
- 2. Place the focusing target on the transilluminator platen.
- 3. Click on Live/Focus.
- 4. An image of the target will be seen on the imaging screen.
- 5. Using the lens control buttons on the membrane touch pad or the control panel that appears in the Quantity One acquisition window, adjust the iris, focus, and zoom.

**Note: For additional details on Reference File Acquisition, refer to the Quantity One software manual.** 

# **Section 5 Operation of the Universal Hood II**

# *5.1 Operating the Unit*

The Gel Doc<sup>™</sup> XR and ChemiDoc<sup>™</sup> XRS systems are easy-to-use instruments. In the Quantity One<sup>®</sup> acquisition window on your computer, select Live/Focus mode and adjust your image position, size, focus, and intensity using the lens controls. After the image is optimized, capture the image. A typical procedure is described below.

# *5.1.1 Switch on the Universal Hood II*

- 1. Turn on the Universal Hood II main switch (on the rear bottom-left side of the enclosure).
- 2. Turn on the computer and start the software.
- 3. Select the acquisition mode from the File menu.

#### **NOTE: Turn the camera power on, if you have not already done so.**

#### *5.1.2 Position Your Gel*

- 1. Open the drawer of the Universal Hood II.
- 2. Press the Epi White button to turn on the epi white lights.
- 3. Center your gel on the transilluminator platen and close the drawer.
- 4. Adjust the lens iris, zoom, and focus while looking at the computer screen.
- 5. Open the door and reposition the gel, if necessary.
- 6. When using the white light conversion screen or the white light transilluminator, focusing is easily achieved if the iris is slightly closed.

#### *5.1.3 Acquiring an Image*

- 1. Press the appropriate light source for your sample.
- 2. Select exposure time (see software manual for details) or select auto exposure..
- 3. When a satisfactory image is seen, click *Freeze*.

## *5.1.4 Acquiring an Image With Flat Fielding*

#### **Note: This applies to ChemiDoc XRS systems only where flat fielding is made available for acquiring images with UV or white light transillumination.**

- 1. Center your sample on the platen.
- 2. Turn ON the UV or white light transilluminator.
- 3. Adjust zoom, focus, and iris to get the best possible image in Live/Focus mode.
- 4. Make sure that the box labeled Flat Fielding is checked to enable flat fielding.
- 5. Select Auto Expose or Manual Expose.
- 6. Following the exposure, a window will open asking if you would like to use a saved reference image for flat fielding.
- 7. Select NO unless you have recently acquired a flat field reference image and are still using the same illumination and lens settings.
- 8. Select YES if you are using the same lens and illumination settings that were used to previously generate a flat field reference image file. See image on the following page.

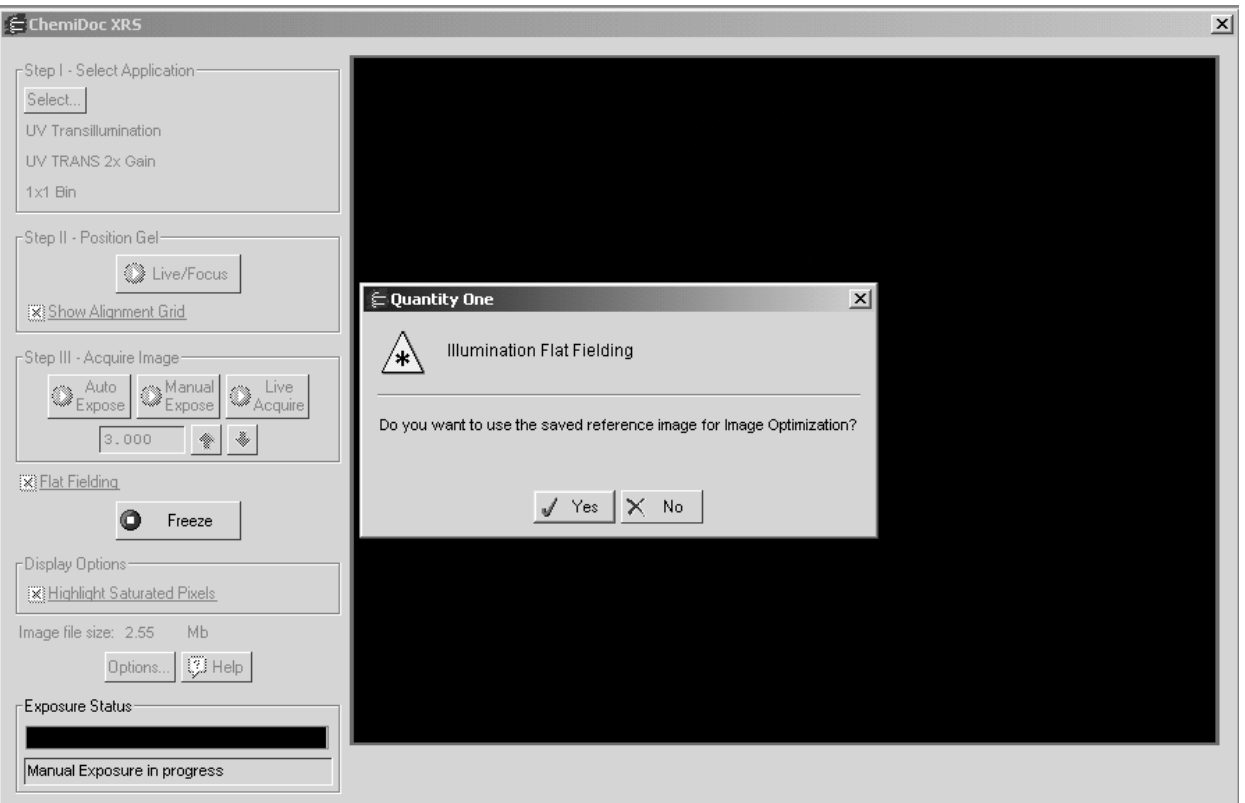

9. Next you will be prompted to remove your sample from the transilluminator and place the fluorescent reference plate on the platen for UV-illuminated images. For white light illumination the white light transilluminator or the White Light conversion screen is used to collect the reference flat fielding image. In either case, you must remove the sample from the platen.

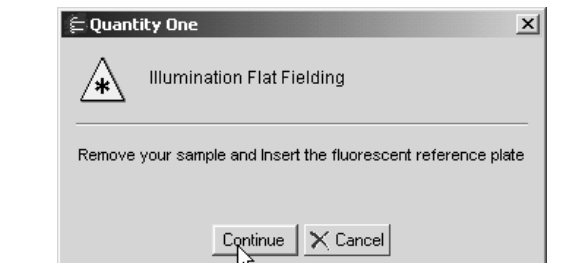

- 10. Remove the sample from the transilluminator. Remove any liquid or residue remaining from the sample platen. Place the fluorescent reference plate on the platen. Make sure that the plate covers the entire glass surface. Close the door and then click on Continue in the window shown above.
- 11. The next prompt will direct you to turn ON the UV transilluminator. Press the UV transilluminator or white light transilluminator button on the hood, as the case may be, and click on Continue.

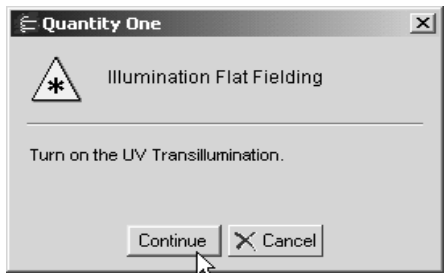

#### **Note: When using the white light, you must turn ON the UV transilluminator after removing the sample.**

- 12. The system will automatically acquire a reference image, and a flat-fielded corrected image of the sample will be generated for you to save and analyze.
- 13. For additional details on flat fielding please refer to the Quantity One Software Manual. You may also click on the Quantity One **Help** button for a detailed description.

# *5.2 Cutting Gels*

- 1. Open the drawer until it is fully extended and the Trans UV LED stops blinking.
- 2. Place the clear acrylic UV protection screen in the horizontal slot in the inside of the drawer facing the transilluminator.

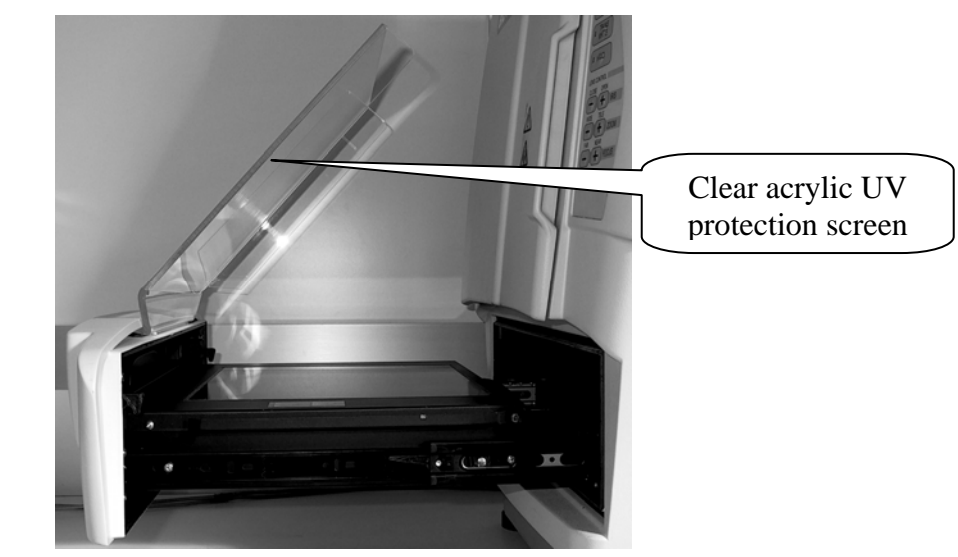

# **!! CAUTION!! !! VORSICHT !!**

#### **WARNING: EXPOSURE TO UV RADIATION IS HAZARDOUS TO HEALTH. PLEASE WEAR PROPER UV PROTECTIVE CLOTHING AND FACE AND EYE SHIELDS WHEN CUTTING GELS. THE UV SHIELD PROVIDED WITH THE SYSTEM IS NOT ADEQUATE PROTECTION AGAINST UV GENERATED BY THIS SYSTEM.**

- 3. Press the **Trans UV** button to turn on the UV illumination.
- 4. Cut the gel.
- 5. Press the **Trans UV** button and the UV transilluminator will turn off. Remove the acrylic UV protection shield before closing the drawer.

# **Section 6 Troubleshooting**

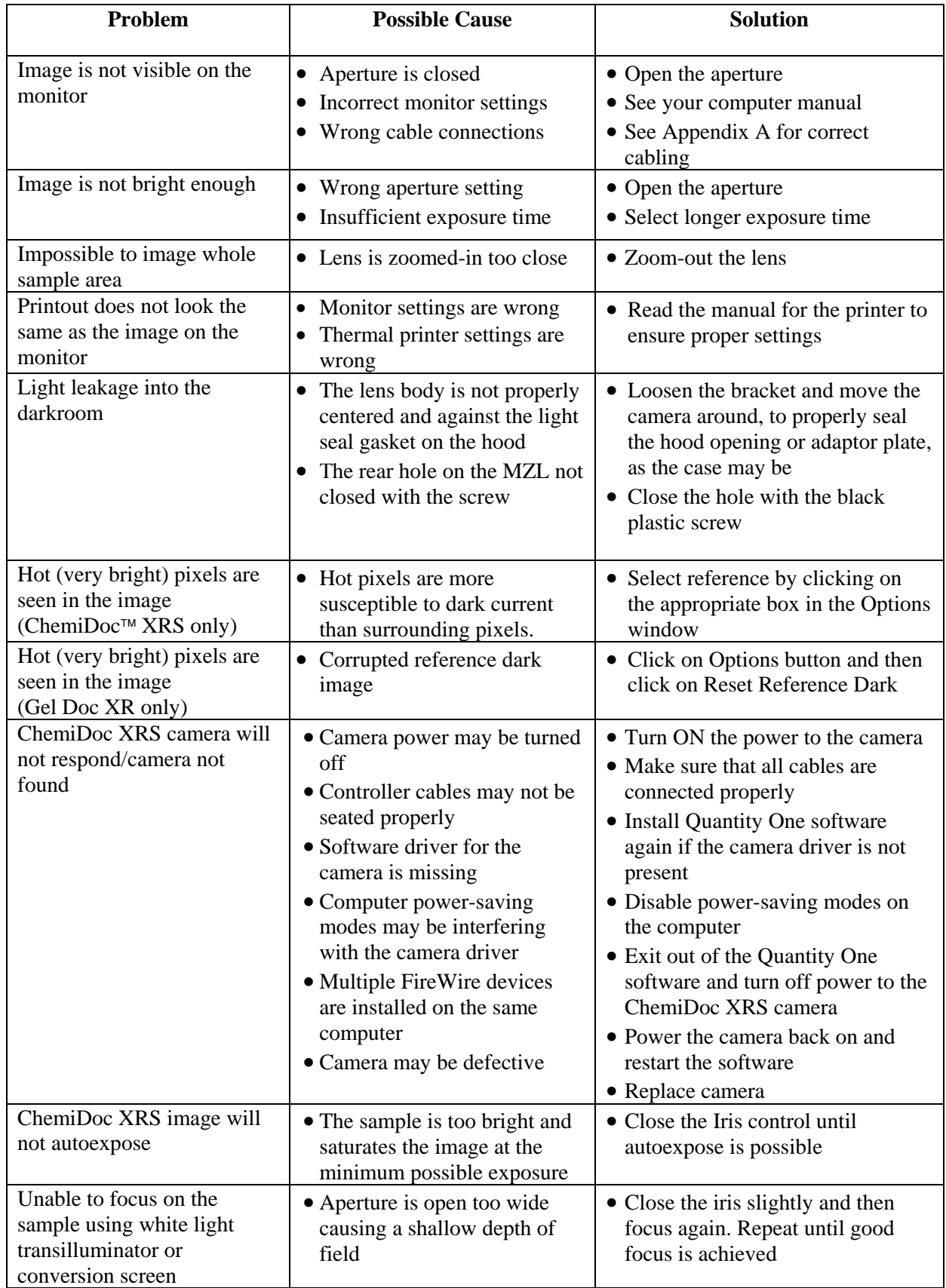

# **Section 7 Accessories and Replacement Parts**

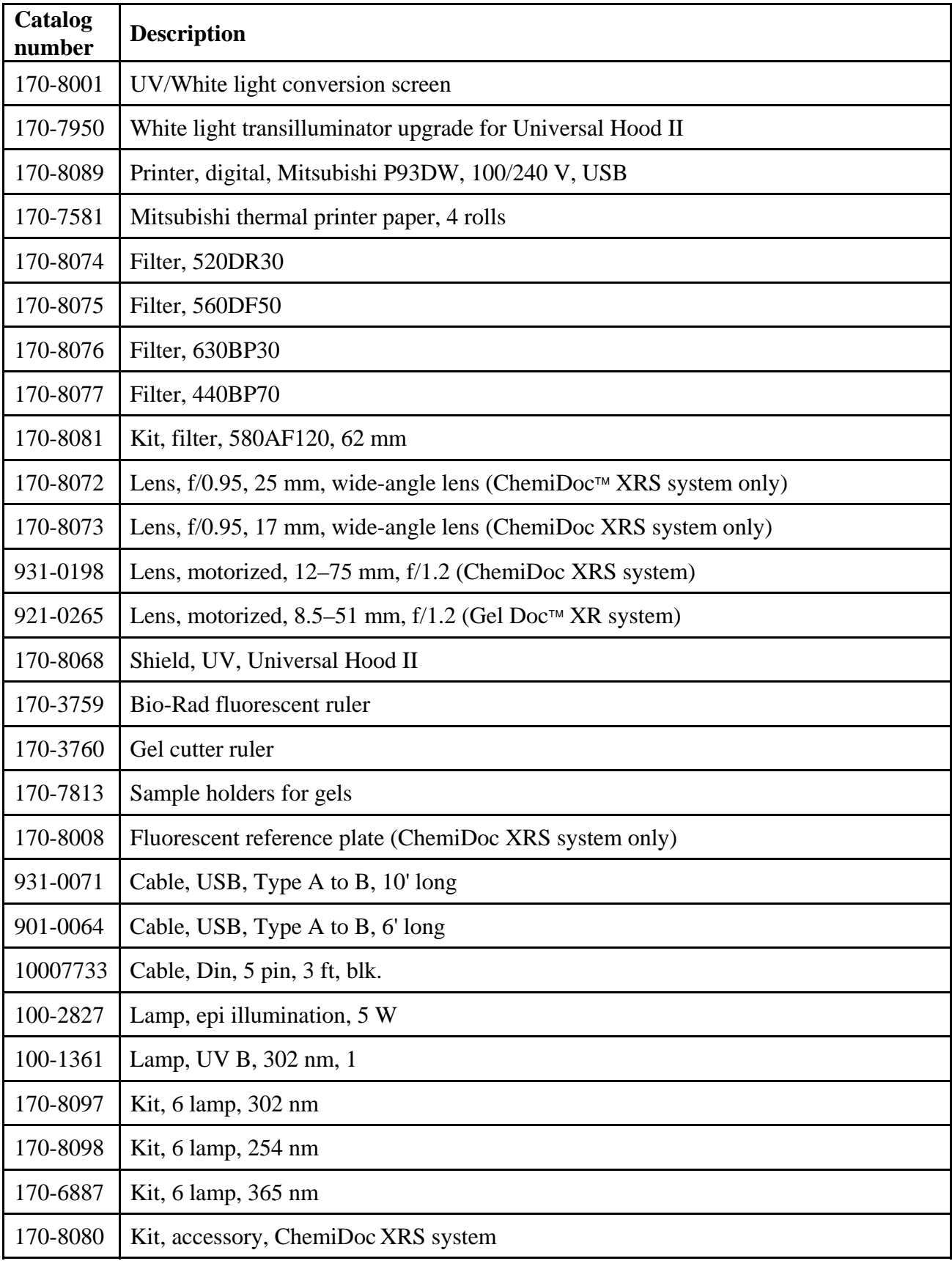

# **Accessories and Replacement Parts**

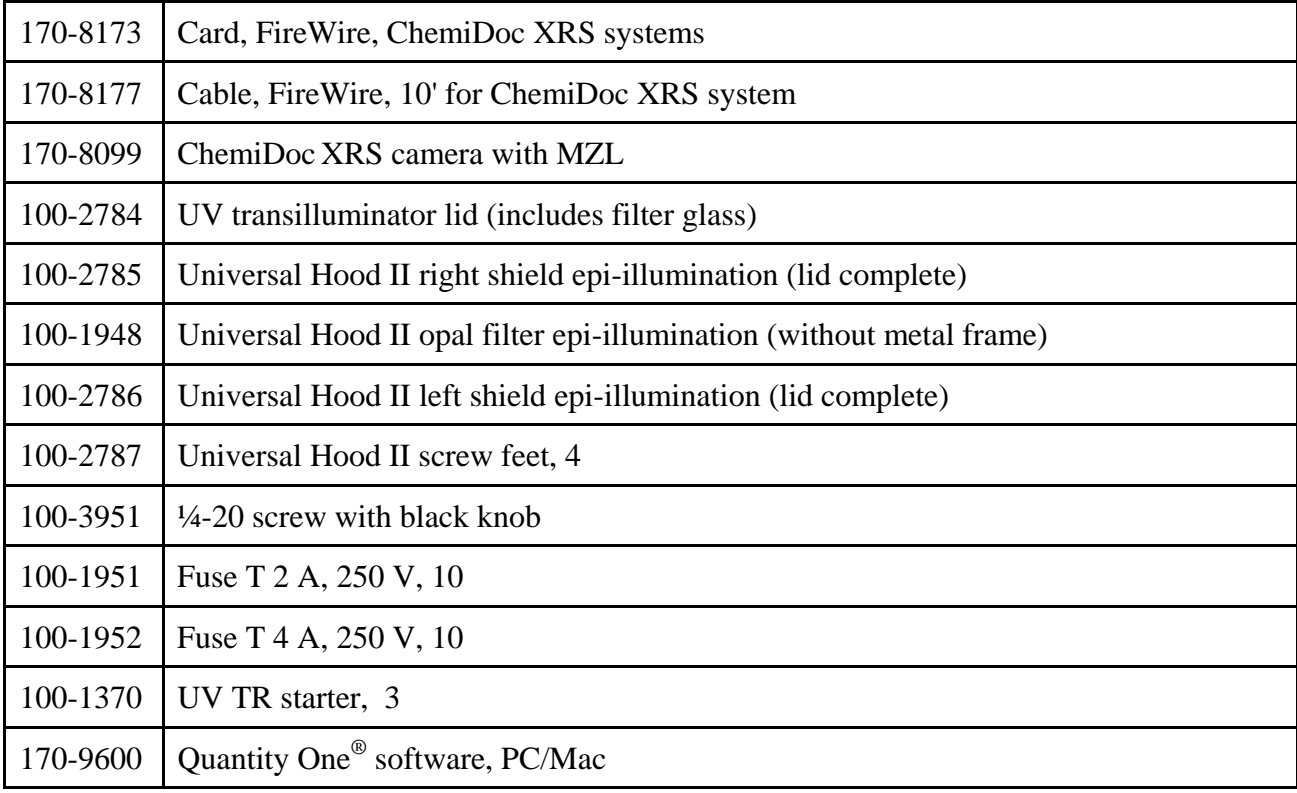

# **Section 8 Maintenance and Parts Replacement**

This section covers the replacement of parts in the Universal Hood II.

## *8.1 Epi Illumination Lamp Replacement*

The lamps are located behind the two panels on each side (left and right) of the internal side of the hood.

- 1. Turn system power off.
- 2. Remove the power cord.
- 3. Open the enclosure door.
- 4. Locate the epi-lamp housing.
- 5. Locate the socket head screw that holds each lamp housing to the internal side of the hood.
- 6. Remove this screw. The cover screen with a plastic piece will come loose.
- 7. Pull on the cover to remove it from the box and the lamp will become visible.
- 8. To remove the lamp, hold it from the receptacle and then pull it from the plastic holder.
- 9. Insert the new lamp into the lamp holder and then push it into the receptacle.
- 10. Reassemble the cover.

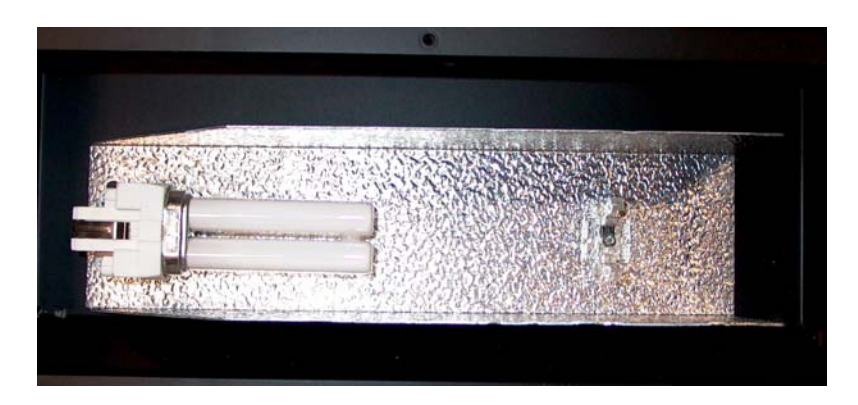

**Epi-white light 5 W assembly (left side)** 

#### *8.2 Fuse Replacement*

 **Always unplug the instrument before changing or checking the fuses.** 

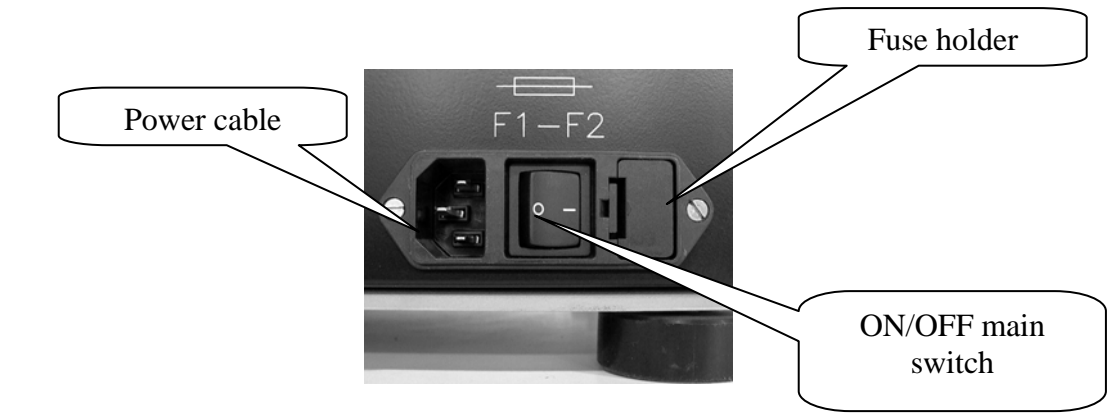

**Power entry module** 

This unit is protected by 2 fuses (5 x 20 mm, 2A Slo-Blo). The fuses are located in the rear left side in a fuse holder. See picture above.

- 1. Unplug the main power cable from the power entry module outlet.
- 2. Use a screwdriver lever on the fuse holder to extract it.
- 3. Remove the blown fuses and replace them with two new ones (catalog #100-1951).
- 4. Slide the fuse holder into the power entry module until it snaps in place.

#### *8.3 UV Transilluminator*

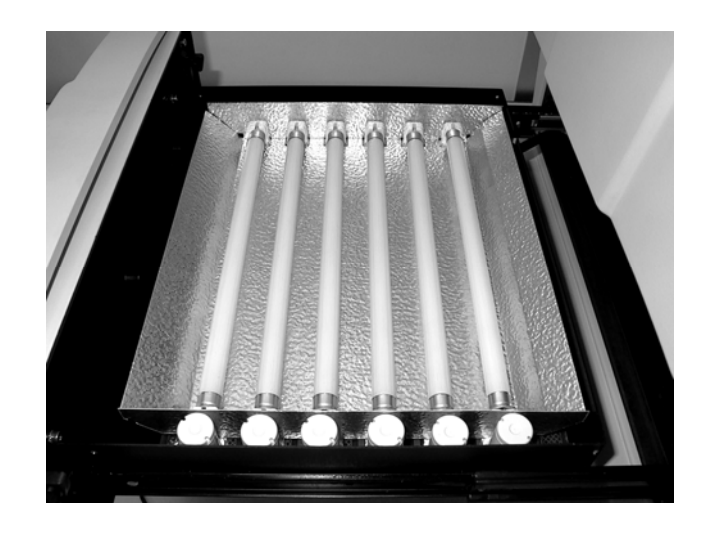

**UV transilluminator without cover** 

# *8.4 Lamp Replacement*

#### **Attention: The UV filter surface should always be kept clean from the chemical agents used as gel dyes. Please use protective gloves when touching the UV transilluminator cover.**

The lamps must be replaced after every 500 hours of use.

- 1. Turn off the power.
- 2. Disconnect the power cord from the Universal Hood II.
- 3. Remove the four screws located on the left/right sides of the trans cover.
- 4. Remove the cover with the UV filter by sliding it forward, then lifting it up.
- 5. Place it down on its backside on a nonabrasive surface so that the glass does not get scratched.
- 6. **Caution: Do not put the UV filter directly on the bench.** Wear gloves when touching the lamps. Remove the lamp by rotating until it becomes loose and the pins come to a vertical position.
- 7. Remove the lamp. Install the new lamp by rotating so that the pins are horizontal and the lamp is tight.
- 8. Reassemble the cover and retighten the screws on both sides.

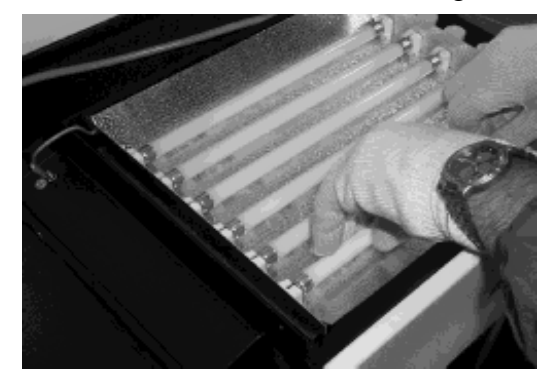

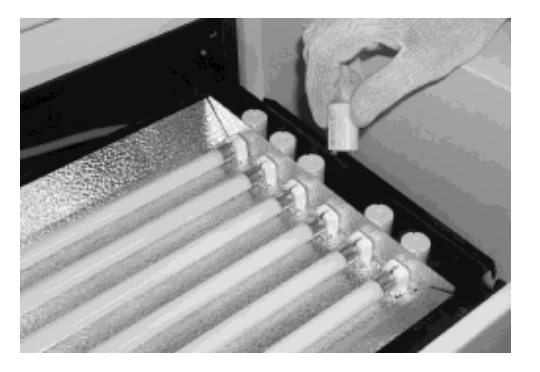

**Lamp replacement Starter replacement**

# **Starter Replacement (Catalog #100-1370)**

- 1. Turn off the power.
- 2. Disconnect the power cord from the Universal Hood II.
- 3. Remove the four screws located on the left/right sides of the trans cover.
- 4. Remove the cover with the UV filter by sliding it forward, then lifting it up.
- 5. Place it down on its backside on a non-abrasive surface so the glass does not get scratched.
- 6. **Caution: Do not put the UV filter directly on the bench.**
- 7. To remove the starter, rotate it counterclockwise and pull out.
- 8. To replace the starter, insert it into the holder and rotate clockwise.
- 9. Reassemble the cover and retighten the screws on both sides.

# **Appendix A: Technical Specifications**

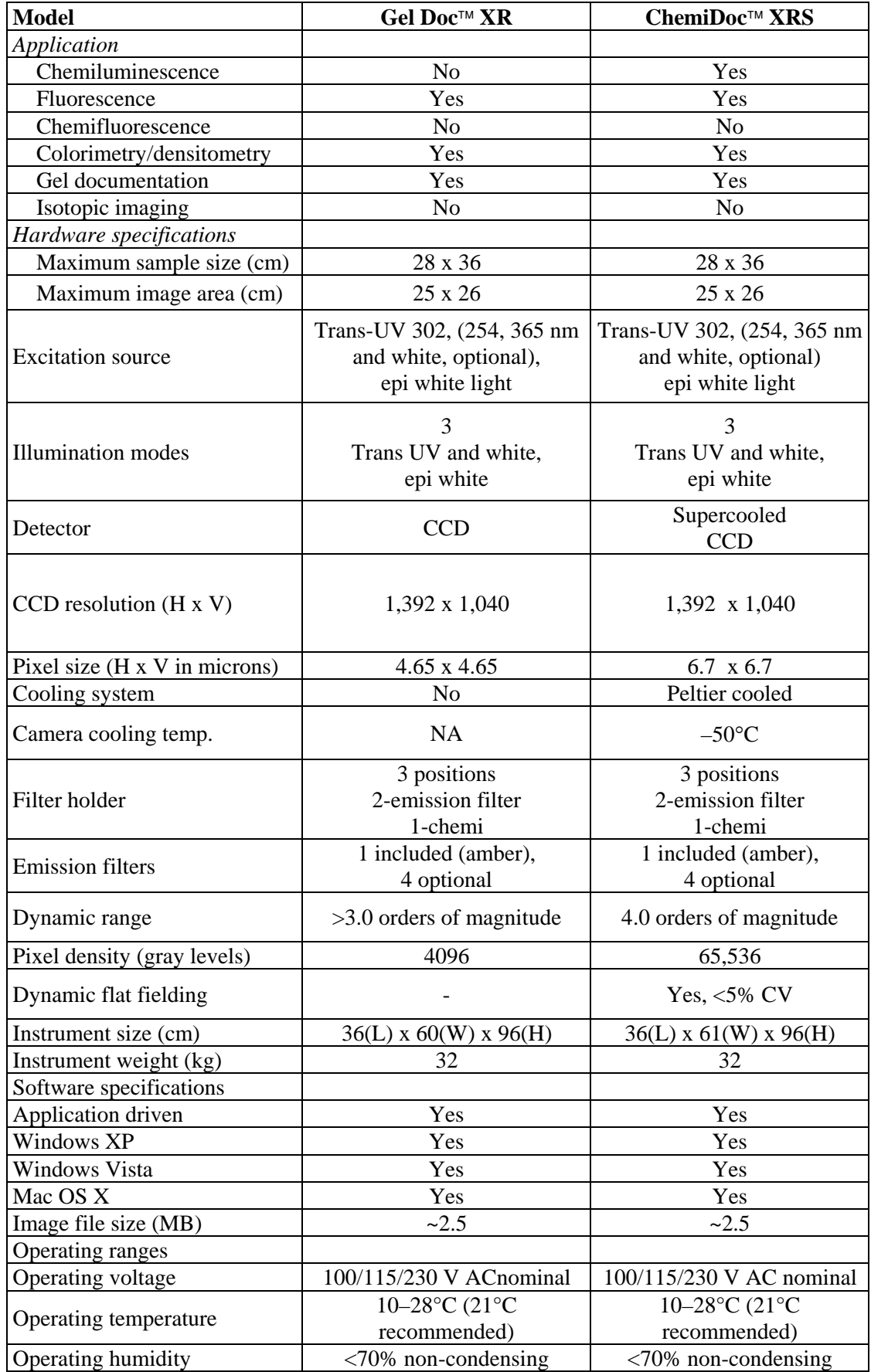

# **Legal Notices**

Coomassie is a trademark of BASF Aktiengesellschaft. Cy is a trademark of GE Healthcare Group Companies. FireWire, Mac, and Mac OS are trademarks of Apple, Inc. Hoechst is a trademark of Hoechst Gmbw. Mitsubishi is a trademark of Mitsubishi Companies. Slo-Blo is a trademark of Littelfuse, Inc. Sony is a trademark of Sony Corporation. SYBR, SYPRO, and Texas Red are trademarks of Invitrogen Corporation. Bio-Rad Laboratories, Inc. is licensed by Molecular Probes, Inc. to sell SYPRO products for research use only, under US patent 5,616,502. Windows, Windows XP, and Windows Vista are trademarks of Microsoft Corporation. Practice of the polymerase chain reaction (PCR) may require a license.

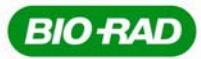

**Bio-Rad** Laboratories, Inc.

Life Science<br>Group

Web site www.bio-rad.com USA 800 4BIORAD Australia 61 02 9914 2800 Austria 01 877 89 01 Belgium 09 385 55 11 Brazil 55 21 3237 9400<br>Canada 905 364 3435 China 86 21 6426 0808 Czech Republic 420 241 430 532 Denmark 44 52 10

10014084 Rev A US/EG